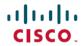

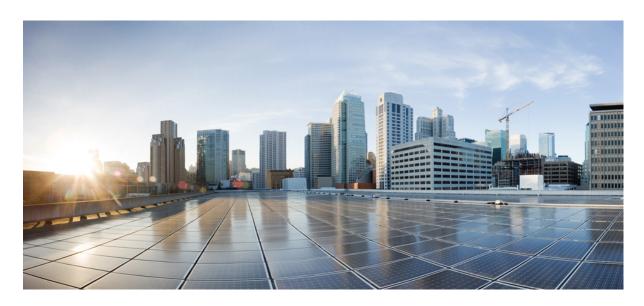

# **Cisco Crosswork Data Gateway 4.0.1 Installation and Configuration Guide for Cloud Applications**

**First Published:** 2022-12-16 **Last Modified:** 2022-12-16

# **Americas Headquarters**

Cisco Systems, Inc. 170 West Tasman Drive San Jose, CA 95134-1706 USA http://www.cisco.com Tel: 408 526-4000

800 553-NETS (6387) Fax: 408 527-0883 THE SPECIFICATIONS AND INFORMATION REGARDING THE PRODUCTS IN THIS MANUAL ARE SUBJECT TO CHANGE WITHOUT NOTICE. ALL STATEMENTS, INFORMATION, AND RECOMMENDATIONS IN THIS MANUAL ARE BELIEVED TO BE ACCURATE BUT ARE PRESENTED WITHOUT WARRANTY OF ANY KIND, EXPRESS OR IMPLIED. USERS MUST TAKE FULL RESPONSIBILITY FOR THEIR APPLICATION OF ANY PRODUCTS.

THE SOFTWARE LICENSE AND LIMITED WARRANTY FOR THE ACCOMPANYING PRODUCT ARE SET FORTH IN THE INFORMATION PACKET THAT SHIPPED WITH THE PRODUCT AND ARE INCORPORATED HEREIN BY THIS REFERENCE. IF YOU ARE UNABLE TO LOCATE THE SOFTWARE LICENSE OR LIMITED WARRANTY, CONTACT YOUR CISCO REPRESENTATIVE FOR A COPY.

The Cisco implementation of TCP header compression is an adaptation of a program developed by the University of California, Berkeley (UCB) as part of UCB's public domain version of the UNIX operating system. All rights reserved. Copyright © 1981, Regents of the University of California.

NOTWITHSTANDING ANY OTHER WARRANTY HEREIN, ALL DOCUMENT FILES AND SOFTWARE OF THESE SUPPLIERS ARE PROVIDED "AS IS" WITH ALL FAULTS. CISCO AND THE ABOVE-NAMED SUPPLIERS DISCLAIM ALL WARRANTIES, EXPRESSED OR IMPLIED, INCLUDING, WITHOUT LIMITATION, THOSE OF MERCHANTABILITY, FITNESS FOR A PARTICULAR PURPOSE AND NONINFRINGEMENT OR ARISING FROM A COURSE OF DEALING, USAGE, OR TRADE PRACTICE.

IN NO EVENT SHALL CISCO OR ITS SUPPLIERS BE LIABLE FOR ANY INDIRECT, SPECIAL, CONSEQUENTIAL, OR INCIDENTAL DAMAGES, INCLUDING, WITHOUT LIMITATION, LOST PROFITS OR LOSS OR DAMAGE TO DATA ARISING OUT OF THE USE OR INABILITY TO USE THIS MANUAL, EVEN IF CISCO OR ITS SUPPLIERS HAVE BEEN ADVISED OF THE POSSIBILITY OF SUCH DAMAGES.

Any Internet Protocol (IP) addresses and phone numbers used in this document are not intended to be actual addresses and phone numbers. Any examples, command display output, network topology diagrams, and other figures included in the document are shown for illustrative purposes only. Any use of actual IP addresses or phone numbers in illustrative content is unintentional and coincidental.

All printed copies and duplicate soft copies of this document are considered uncontrolled. See the current online version for the latest version.

Cisco has more than 200 offices worldwide. Addresses and phone numbers are listed on the Cisco website at www.cisco.com/go/offices.

The documentation set for this product strives to use bias-free language. For purposes of this documentation set, bias-free is defined as language that does not imply discrimination based on age, disability, gender, racial identity, ethnic identity, sexual orientation, socioeconomic status, and intersectionality. Exceptions may be present in the documentation due to language that is hardcoded in the user interfaces of the product software, language used based on standards documentation, or language that is used by a referenced third-party product.

Cisco and the Cisco logo are trademarks or registered trademarks of Cisco and/or its affiliates in the U.S. and other countries. To view a list of Cisco trademarks, go to this URL: <a href="https://www.cisco.com/c/en/us/about/legal/trademarks.html">https://www.cisco.com/c/en/us/about/legal/trademarks.html</a>. Third-party trademarks mentioned are the property of their respective owners. The use of the word partner does not imply a partnership relationship between Cisco and any other company. (1721R)

© 2022 Cisco Systems, Inc. All rights reserved.

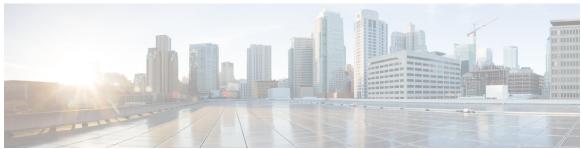

# CONTENTS

## CHAPTER 1

## Overview 1

Audience 1

Overview of Cisco Crosswork Data Gateway 1

#### CHAPTER 2

## **Installation Requirements 3**

VM Requirements 3

Ports Used 6

Proxy Server Requirements 7

### CHAPTER 3

### **Installation Tasks 9**

Install Cisco Crosswork Data Gateway 9

Cisco Crosswork Data Gateway Deployment Parameters and Scenarios 10

Install Crosswork Data Gateway Using vCenter vSphere Client 19

Install Crosswork Data Gateway Via OVF Tool 25

Install Crosswork Data Gateway on OpenStack from OpenStack CLI 27

Install Crosswork Data Gateway on OpenStack from the OpenStack UI 34

Generate Enrollment Package 51

Export Enrollment Package 52

Register Crosswork Data Gateway with Crosswork Cloud Applications 53

Troubleshoot the Crosswork Data Gateway Connectivity 54

### CHAPTER 4

## Configure Crosswork Data Gateway VM 57

Use the Interactive Console 57

Manage Crosswork Data Gateway Users 58

Supported User Roles 59

Change Password 61

```
View Current System Settings 61
Change Current System Settings 62
  Configure NTP 63
  Configure DNS 64
  Configure Control Proxy 64
  Configure Static Routes 64
    Add Static Routes 64
    Delete Static Routes 65
  Configure Syslog 65
  Create New SSH Keys 66
 Import Certificate 66
  Configure vNIC2 MTU 66
  Configure Timezone of the Crosswork Data Gateway VM 67
  Configure Password Requirements 68
  Configure Simultaneous Login Limits 69
  Configure Idle Timeout 70
  Configure Remote Auditd Server 70
View Crosswork Data Gateway Vitals 70
Troubleshooting Crosswork Data Gateway VM 73
  Run Diagnostic Commands 73
    Ping a Host 74
    Traceroute to a Host 74
    Command Options to Troubleshoot 75
    Download tcpdump 75
  Run show-tech 76
  Shutdown the Crosswork Data Gateway VM 76
  Export auditd Logs 76
  Remove Rotated Log Files 77
  Enable TAC Shell Access 77
    Audit TAC Shell Events 78
```

CHAPTER 5 Delete the Virtual Machine 79

Delete VM using vSphere UI 79

Delete Crosswork Data Gateway Service from Cisco CSP 79

Delete VM from OpenStack 80

Contents

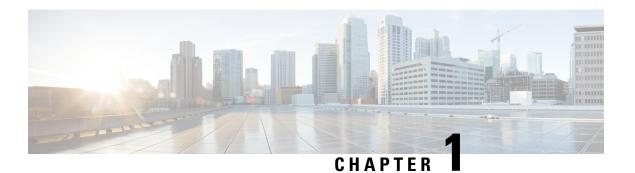

# **Overview**

This section contains the following topics:

- Audience, on page 1
- Overview of Cisco Crosswork Data Gateway, on page 1

# **Audience**

This guide is for experienced network administrators who want to deploy Cisco Crosswork Data Gateway for Crosswork Cloud in their network. Users of this guide should have a valid login for the Cisco Cloud environment. This guide assumes that you are familiar with the following topics:

- Deploying OVF templates using VMware vCenter or OVF Tool.
- Deploying QCOW2 images on Cisco Cloud Services Platform (CSP).
- · OpenStack platform.
- Network monitoring and troubleshooting.
- Different operating systems used on devices that form your network, such as Cisco IOS-XR, IOS-XE, and NX-OS.
- Proxy settings necessary to connect from your company's internal network to the Cisco Cloud.

# **Overview of Cisco Crosswork Data Gateway**

Cisco Crosswork Data Gateway enables collection of data from the monitored devices and forwards the collected data to the Cisco Crosswork Cloud applications. These applications can use the data for further analysis and if required, alert an administrator for further action.

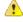

**Attention** 

This guide explains how to install and configure Cisco Crosswork Data Gateway for Cloud applications.

For details on deploying Crosswork Data Gateway with on-premise applications, refer to the *Cisco Crosswork Infrastructure 4.3 and Applications Installation Guide*.

Crosswork Data Gateway has been validated for use with the following Crosswork Cloud applications:

- Cisco Crosswork Trust Insights is a cloud-based SaaS solution that reports on the integrity of devices and provides forensics for assured inventory.
- Cisco Crosswork Cloud Traffic Analysis service is a hosted application that provides rich analysis, visualization, and optimization recommendations for network traffic flows.

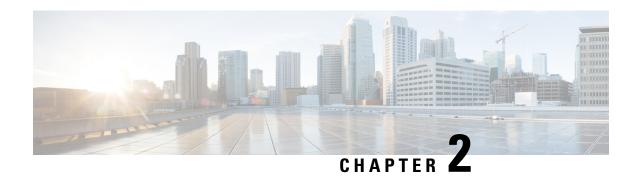

# **Installation Requirements**

This chapter provides information about the general guidelines and minimum requirements for installing Crosswork Data Gateway on the following platforms:

- VMware.
- Cisco Cloud Services Platform (Cisco CSP).
- OpenStack Platform.

## **Crosswork Data Gateway Pre-installation Checklist**

The pre-installation checklist helps you:

- Verify that all system requirements are met, all required ports are enabled.
- Gather the information required to complete the installation.

Before installing Crosswork Data Gateway, complete the pre-installation checklist.

- 1. Ensure that the host server meets the resource requirements. See VM Requirements, on page 3
- 2. Enable ports that are required for the Crosswork Data Gateway to operate. See Ports Used, on page 6.
- **3.** Understand if a proxy server may be required in your environment. See Proxy Server Requirements, on page 7.
  - VM Requirements, on page 3
  - Ports Used, on page 6
  - Proxy Server Requirements, on page 7

# **VM Requirements**

The table shows software requirements for the supported virtualization platforms along with the physical and network resource requirements needed to support the Crosswork Data Gateway.

The resource requirements to install Crosswork Data Gateway are the same for all the data centers, unless stated otherwise.

Table 1: Cisco Crosswork Data Gateway VM Requirements

| Requirement | Description                                                                                                    |
|-------------|----------------------------------------------------------------------------------------------------|
| Data Center | VMware                                                                                                    |
|             | • VMWare vCenter 7.0, ESXi 7.0 installed on the hosts                                                                                                    |
|             | • VMware vCenter Server 6.7 (Update 3g or later), ESXi 6.7 Update 1 installed on hosts                                                                                |
|             | Cisco CSP                                                                                                    |
|             | • Cisco CSP 2.8.0.276 or later                                                                                                    |
|             | Allowed_hardware_list = ['CSP-2100', 'CSP-2100-UCSD', 'CSP-2100-X1', 'CSP-2100-X2','CSP-5200', 'CSP-5216', 'CSP-5228','CSP-5400', 'CSP-5436', 'CSP-5444', 'CSP-5456'] |
|             | OpenStack                                                                                                    |
|             | OpenStack OSP16                                                                                                    |
| Memory      | 32 GB                                                                                                    |
| Disk space  | 74 GB                                                                                                    |
| vCPU        | 8                                                                                                    |

| Requirement  | Description                                                                                                    |                                                     |                                            |                            |  |  |
|--------------|----------------------------------------------------------------------------------------------------|-----------------------------------------------------|--------------------------------------------|----------------------------|--|--|
| Interfaces   | Minimum: 1                                                                                                    | Minimum: 1                                          |                                            |                            |  |  |
|              | Maximum: 3                                                                                                    |                                                     |                                            |                            |  |  |
|              | Crosswork Data G per the combination                                                                                                    | ateway can be deployed<br>ons below:                | l with either one, two                     | or three interfaces as     |  |  |
|              | No. of NICs                                                                                                    | vNIC0                                               | vNIC1                                      | vNIC2                      |  |  |
|              | 1                                                                                                    | Management     Traffic     Control/Data     Traffic | _                                          | _                          |  |  |
|              |                                                                                                    | Device Access     Traffic                           |                                            |                            |  |  |
|              | 2                                                                                                    | Management     Traffic                              | Control/Data     Traffic     Device Access | _                          |  |  |
|              |                                                                                                    |                                                     | Traffic                                    |                            |  |  |
|              | 3                                                                                                    | Management<br>Traffic                               | • Control/Data<br>Traffic                  | • Device Access<br>Traffic |  |  |
|              | Management traffic: for accessing the Interactive Console and troubleshooting the Crosswork Data Gateway VM.                                                                                                    |                                                     |                                            |                            |  |  |
|              | Control/Data traffic: to receive configuration of collection jobs from the Crosswork Cloud and to forward collected data to the Crosswork Cloud.                                                                                           |                                                     |                                            |                            |  |  |
|              | Device access traffic: for device management and telemetry data.                                                                                                    |                                                     |                                            |                            |  |  |
| IP Addresses | One, two or three I to use.                                                                                                    | Pv4 or IPv6 addresses ba                            | ased on the number of                      | interfaces you choose      |  |  |
|              | Note Crosswork does not support dual stack configurations. Therefore, ALL addresses for the environment must be either IPv4 or IPv6.                                                                                                    |                                                     |                                            |                            |  |  |
| NTP Servers  | The IPv4 or IPv6 addresses or host names of the NTP servers you plan to use want to enter multiple NTP servers, separate them with spaces. These should same NTP servers you use to synchronize devices, clients, and servers acronetwork. |                                                     |                                            |                            |  |  |
|              | Note Confirm that the NTP IP address or host name is reachable on the network or installation will fail.                                                                                                    |                                                     |                                            |                            |  |  |
|              |                                                                                                    | ork Data Gateway host or the enrollment with C      |                                            |                            |  |  |

| Requirement              | Description                                                                                                    |
|--------------------------|----------------------------------------------------------------------------------------------------|
| NTPv4<br>Authentication  | The NTPv4 authentication process that you want to use for a strong cyrptographic authentication.                                                                                                    |
| DNS Servers              | The IPv4 or IPv6 addresses of the DNS servers you plan to use. If you want to enter multiple DNS servers, separate them with spaces. These should be the same DNS servers you use to resolve host names across your network.                  |
| DNS Search<br>Domain     | The search domain you want to use with the DNS servers (for example, cisco.com). You can only have one search domain.                                                                                                    |
| Syslog Server<br>Address | The IPv4 or IPv6 address of a syslog server accessible from the management interface.  For more information on how to configure the Syslog Server, see Table 4: Cisco Crosswork Data Gateway Deployment Parameters and Scenarios, on page 11. |
| Auditd Server<br>Address | The Hostname, IPv4, or IPv6 address of an optional Auditd server.  For more information on how to configure the Auditd Server Address, see Table 4: Cisco Crosswork Data Gateway Deployment Parameters and Scenarios, on page 11.             |

# **Ports Used**

The following table shows the minimum set of ports needed for Crosswork Data Gateway to operate correctly.

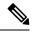

Note

This is only to enable the base Crosswork Data Gateway functionality. Additional ports may be enabled depending on the application that is running the Crosswork Data Gateway.

## Table 2: Ports to be opened for Management Traffic

| Port | Protocol | Used for                                         | Direction |
|------|----------|--------------------------------------------------|-----------|
| 22   | ТСР      | SSH server                                       | Inbound   |
| 22   | ТСР      | SCP client  Note The SCP port can be configured. | Outbound  |
| 123  | UDP      | NTP Client                                       | Outbound  |
| 53   | UDP      | DNS Client                                       | Outbound  |
| 443  | ТСР      | Crosswork Controller                             | Outbound  |

Table 3: Ports to be opened for Control/Data Traffic

| Port | Protocol | Used for | Direction |
|------|----------|----------|-----------|
| 179  | TCP      | BGP      | Outbound  |
| 179  | TCP      | BGP      | Inbound   |
| 161  | UDP      | SNMP     | Outbound  |
| 2055 | UDP      | Netflow  | Inbound   |

# **Proxy Server Requirements**

Many production environments do not allow direct connectivity to public Internet sites. If your environment requires an HTTP or HTTPS proxy in order to access URLs on the public Internet, you must configure a proxy server in order for the Cisco Crosswork Data Gateway to successfully connect to the Crosswork Cloud service. Consult with your network administrator to understand if a proxy server may be required.

If a proxy server is required, the details of the proxy server on the Crosswork Data Gateway are configured in one of the following ways:

- (recommended) By entering the proxy server credentials during installation. See **Controller and Proxy Settings** in Cisco Crosswork Data Gateway Deployment Parameters and Scenarios, on page 10.
- From the Interactive Console of the Crosswork Data Gateway after installation. See Configure Control Proxy, on page 64

**Proxy Server Requirements** 

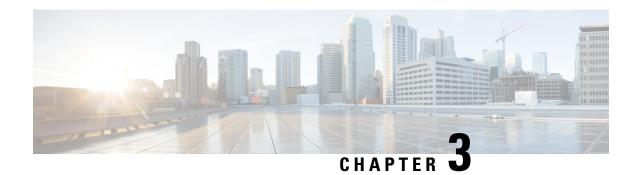

# **Installation Tasks**

This section contains the following topics:

- Install Cisco Crosswork Data Gateway, on page 9
- Cisco Crosswork Data Gateway Deployment Parameters and Scenarios, on page 10
- Install Crosswork Data Gateway Using vCenter vSphere Client, on page 19
- Install Crosswork Data Gateway Via OVF Tool, on page 25
- Install Crosswork Data Gateway on OpenStack from OpenStack CLI, on page 27
- Install Crosswork Data Gateway on OpenStack from the OpenStack UI, on page 34
- Generate Enrollment Package, on page 51
- Export Enrollment Package, on page 52
- Register Crosswork Data Gateway with Crosswork Cloud Applications, on page 53
- Troubleshoot the Crosswork Data Gateway Connectivity, on page 54

# **Install Cisco Crosswork Data Gateway**

Cisco Crosswork Data Gateway is initially deployed as a VM called Base VM (containing only enough software to enroll itself with Crosswork Cloud). Once the Crosswork Data Gateway is registered with Crosswork Cloud, Crosswork Cloud pushes the collection job configuration down to the Crosswork Data Gateway, enabling it to gather the data it needs from the network devices.

Based on the size and geography of your network, you can deploy more than one Cisco Crosswork Data Gateway.

## Cisco Crosswork Data Gateway Deployment and Set Up Workflow

To deploy and set up Cisco Crosswork Data Gateway for use with Crosswork Cloud, follows these steps:

- 1. Plan your installation. Refer to the topic Cisco Crosswork Data Gateway Deployment Parameters and Scenarios, on page 10 for information on deployment parameters and possible deployment scenarios.
- 2. Install Cisco Crosswork Data Gateway on your preferred platform:

| VMware | Install Crosswork Data Gateway Using vCenter vSphere Client, on page 19 |  |
|--------|-------------------------------------------------------------------------|--|
|        | Install Crosswork Data Gateway Via OVF Tool, on page 25                 |  |

| OpenStack | Install Crosswork Data Gateway on OpenStack from OpenStack CLI, on page 27    |
|-----------|-------------------------------------------------------------------------------|
|           | Install Crosswork Data Gateway on OpenStack from the OpenStack UI, on page 34 |

- **3.** Generate and export Enrollment package.
  - Generate Enrollment Package, on page 51
  - Export Enrollment Package, on page 52
- **4.** Enroll Cisco Crosswork Data Gateway with Crosswork Cloud applications. See Register Crosswork Data Gateway with Crosswork Cloud Applications, on page 53.

# **Cisco Crosswork Data Gateway Deployment Parameters and Scenarios**

Before you begin installing the Crosswork Data Gateway, go through this section to read about the deployment parameters and possible deployment scenarios.

## **Interface addresses**

Crosswork Data Gateway supports either IPv4 or IPv6 for all interfaces. Crosswork Cloud does not support dual stack configurations. Therefore, plan ALL addresses for the environment as either IPv4 or IPv6.

#### **User Accounts**

During installation, Cisco Crosswork Data Gateway creates three default user accounts:

- Cisco Crosswork Data Gateway administrator, with the username, **dg-admin** and the password set during installation. The administrator uses this ID to log in and troubleshoot Cisco Crosswork Data Gateway.
- Cisco Crosswork Data Gateway operator, with the username, **dg-oper** and the password set during installation. This is a read-only user and has permissions to perform all 'read' operations and limited 'action' commands.
- A **dg-tac** user account that is used to enable Cisco to assist you in troubleshooting issues with the Crosswork Data Gateway. (Enable TAC Shell Access, on page 77). The temporary password for this account is created when you enable troubleshooting access.

To know what operations an admin and operator can perform, see Section Supported User Roles, on page 59.

The **dg-admin** and **dg-oper** user accounts are reserved usernames and cannot be changed. You can change the password from the console for both the accounts. See <u>Change Password</u>, on page 61. In case of lost or forgotten passwords, you have to create a new VM, destroy the current VM, and re-enroll the new VM on Crosswork Cloud.

### **Installation Parameters and Scenarios**

In the following table:

Table 4: Cisco Crosswork Data Gateway Deployment Parameters and Scenarios

| Name             | Parameter   | Description                                                                                                    | Additional Information |  |  |
|------------------|-------------|----------------------------------------------------------------------------------------------------|------------------------|--|--|
| Host Information |             |                                                                                                    |                        |  |  |
| Hostname*        | Hostname    | Name of the Cisco<br>Crosswork Data Gateway<br>VM specified as a fully<br>qualified domain name<br>(FQDN).                                                                                            |                        |  |  |
|                  |             | Note  In larger systems you are likely to have more than one Cisco Crosswork Data Gateway VM. The hostname must, therefore, be unique and created in a way that makes identifying a specific VM easy. |                        |  |  |
| Description*     | Description | A detailed description of<br>the Cisco Crosswork Data<br>Gateway.                                                                                                    |                        |  |  |
| Label            | Label       | Label used by Cisco<br>Crosswork Cloud to<br>categorize and group<br>multiple Cisco Crosswork<br>Data Gateways.                                                                                       |                        |  |  |
| Deployment       | Deployment  | Parameter that conveys<br>the controller type.<br>Specify the value as<br>Crosswork Cloud.                                                                                                    |                        |  |  |

<sup>\*</sup> Denotes the mandatory parameters. Other parameters are optional. You can choose them based on deployment scenario you require. We have explained deployment scenarios wherever applicable in the **Additional Information** column.

<sup>\*\*</sup> Denotes parameters that you can enter during install or address later using additional procedures.

| Name                                   | Parameter      | Description                                                                                                    | Additional Information                                                                                                    |
|----------------------------------------|----------------|----------------------------------------------------------------------------------------------------|----------------------------------------------------------------------------------------------------|
| Active vNICs*                          | ActiveVnics    | Number of vNICs to use for sending traffic.                                                                                                    | You can choose to use either 1, 2 or 3 interfaces as per your network requirements.                                                                                                    |
|                                        |                |                                                                                                    | For information on how you can route traffic, see <i>Interfaces</i> in the VM Requirements, on page 3 table.                                                                                                    |
| AllowRFC8190                           | AllowRFC8190   | Automatically allow addresses in an RFC 8190 range. Options are yes, no or ask, where the initial configuration script prompts for confirmation. The default value is yes. |                                                                                                    |
| Private Key URI                        | DGCertKey      | URI to private key file for session key signing. You can retrieve this using SCP (user@host:path/to/file).                                                                 | self-signed certificates for<br>handshake with Cisco<br>Crosswork Data Gateway.<br>These certificates are                                                                                                    |
| Certificate File URI                   | DGCertChain    | URI to PEM formatted signing certificate chain for this VM. You can retrieve this using SCP (user@host:path/to/file).                                                      | generated at installation.  However, if you want to use third-party or your own certificate files enter these three parameters.  Certificate chains override any preset or generated certificates in the Cisco Crosswork Data Gateway VM and are given as an SCP URI (user:host:/path/to/file). |
| Certificate File and Key<br>Passphrase | DGCertChainPwd | SCP user passphrase to<br>retrieve the Cisco<br>Crosswork Data Gateway<br>PEM formatted certificate<br>file and private key.                                               |                                                                                                    |
|                                        |                |                                                                                                    | Note  The host with the URI files must be reachable on the network (from the vNICO interface via SCP) and files must be present at the time of install.                                                                                                    |

| Name                 | Parameter        | Description                                                 | Additional Information |
|----------------------|------------------|-------------------------------------------------------------|------------------------|
| Data Disk Size       | DGAppdataDisk    | Size in GB of a second data disk. The minimum size is 24GB. |                        |
| Passphrases          |                  |                                                             |                        |
| dg-admin Passphrase* | dg-adminPassword | The password you have chosen for the dg-admin user.         |                        |
|                      |                  | Password must be 8-64 characters.                           |                        |
| dg-oper Passphrase*  | dg-operPassword  | The password you have chosen for the dg-oper user.          |                        |
|                      |                  | Password must be 8-64 characters.                           |                        |

# Interfaces

Note

You must select either an IPv4 or IPv6 address. Selecting **None** in the vNIC IPv4 Method and the vNICx IPv6 Method fields will result in a non-functional deployment.

vNIC IPv4 Address (vNIC0, vNIC1 and vNIC2 based on the number of interfaces you choose to use)

| Name                   | Parameter                                                            | Description                                                                                                    | Additional Information                                                                                                    |
|------------------------|----------------------------------------------------------------------|----------------------------------------------------------------------------------------------------|----------------------------------------------------------------------------------------------------|
| vNIC IPv4 Method*      | Vnic0IPv4Method Vnic1IPv4Method Vnic2IPv4Method                      | None or Static or DHCP. The default value for Method is None.                                                        | If you have selected Method as:  None: Skip the rest of the fields for IPv4 address. Enter information in the vNIC IPv6 Address parameters.  Static: Enter information in Address, Netmask, Skip Gateway, and Gateway fields  DHCP: Leave all the Vnic IPv4 Address parameters to their default values. These values are assigned automatically. |
| vNIC IPv4 Address      | Vnic0IPv4Address Vnic0IPv4Address Vnic0IPv4Address                   | IPv4 address of the interface.                                                                                       |                                                                                                    |
| vNIC IPv4 Netmask      | Vnic0IPv4Netmask Vnic0IPv4Netmask Vnic0IPv4Netmask                   | IPv4 netmask of the interface in dotted quad format.                                                                 |                                                                                                    |
| vNIC IPv4 Skip Gateway | Vnic0IPv4SkipGateway<br>Vnic1IPv4SkipGateway<br>Vnic2IPv4SkipGateway | Options are True or False. The default value is False. Selecting True skips configuring a gateway for the interface. |                                                                                                    |
| vNIC IPv4 Gateway      | Vnic0IPv4Gateway Vnic1IPv4Gateway Vnic2IPv4Gateway                   | IPv4 address of the interface gateway.                                                                               |                                                                                                    |

vNIC IPv6 Address (vNIC0, vNIC1, and vNIC2 based on the number of interfaces you choose to use)

| Name                      | Parameter                                                      | Description                                                                                                    | Additional Information                                                                                                    |
|---------------------------|----------------------------------------------------------------|----------------------------------------------------------------------------------------------------|----------------------------------------------------------------------------------------------------|
| vNIC IPv6 Method*         | Vnic0IPv6Method Vnic1IPv6Method Vnic2IPv6Method                | None or Static or DHCP. The default value for Method is None.                                                                          | If you have selected  Method as:  None: Skip the rest of the fields for IPv6 address. Enter information in the vNIC IPv4 Address parameters.  Static: Enter information in Address, Netmask, Skip Gateway, and Gateway fields |
| vNIC IPv6 Address         | Vnic0IPv6Address Vnic1IPv6Address Vnic2IPv6Address             | IPv6 address of the interface.                                                                                                    |                                                                                                    |
| vNIC IPv6 Netmask         | Vnic0IPv6Netmask Vnic1IPv6Netmask Vnic2IPv6Netmask             | IPv6 prefix of the interface.                                                                                                    |                                                                                                    |
| vNIC IPv6 Skip Gateway    | Vnic0IPv6SkipGateway Vnic1IPv6SkipGateway Vnic2IPv6SkipGateway | Options are True or False. The default value is False. Selecting True skips configuring a gateway for the interface.                   | • DHCP: Leave all the<br>Vnicx IPv6 Address<br>parameters as is to<br>their default values.<br>These value are<br>assigned<br>automatically.                                                                                  |
| vNIC IPv6 Gateway         | Vnic0IPv6Gateway Vnic1IPv6Gateway Vnic2IPv6Gateway             | IPv6 address of the interface gateway.                                                                                                 |                                                                                                    |
| DNS Servers               |                                                                |                                                                                                    |                                                                                                    |
| DNS Address*              | DNS                                                            | Space-delimited list of IPv4 or IPv6 addresses of the DNS server accessible from the management interface.                             |                                                                                                    |
| DNS Search Domain*        | Domain                                                         | DNS search domain                                                                                                    |                                                                                                    |
| DNS Security Extensions * | DNSSEC                                                         | Options are False, True,<br>Allow-Downgrade. Select<br>True to use DNS security<br>extensions. By default,<br>this parameter is False. |                                                                                                    |
| DNS over TLS*             | DNSTLS                                                         | Options are False, True, and Opportunistic. Select True to use DNS over TLS. By default, this parameter is False.                      |                                                                                                    |

| Name                                     | Parameter     | Description                                                                                                    | Additional Information                                                                                                    |
|------------------------------------------|---------------|----------------------------------------------------------------------------------------------------|----------------------------------------------------------------------------------------------------|
| Multicast DNS*                           | mDNS          | Options are False, True and Resolve. Select True to use multicast DNS. By default, this parameter is False.                                                         |                                                                                                    |
| Link-Local Multicast<br>Name Resolution* | LLMNR         | Options are False, True,<br>Opportunistic and<br>Resolve. Select True to<br>use link-local multicast<br>name resolution. By<br>default, this parameter is<br>False. |                                                                                                    |
| NTPv4 Servers                            |               |                                                                                                    |                                                                                                    |
| NTPv4 Servers*                           | NTP           | NTPv4 server list. Enter space-delimited list of IPv4 or IPv6 addresses or hostnames of the NTPv4 servers accessible from the management interface.                 | You must enter a value here, such as pool.ntp.org. NTP server is critical for time synchronization between Cisco Crosswork Data Gateway, Crosswork Cloud, and devices. Using a non-functional or dummy address may cause issues when Crosswork Cloud and Cisco Crosswork Data Gateway try to communicate with each other. |
| Use NTPv4<br>Authentication              | NTPAuth       | Select Yes to use NTPv4 authentication. The default value is No.                                                                                                    |                                                                                                    |
| NTPv4 Keys                               | NTPKey        | Key IDs to map to the<br>server list. Enter<br>space-delimited list of<br>Key IDs.                                                                                  |                                                                                                    |
| NTPv4 Key File URI                       | NTPKeyFile    | SCP URI to the chrony key file.                                                                                                    |                                                                                                    |
| NTPv4 Key File<br>Passphrase             | NTPKeyFilePwd | Password of SCP URI to the chrony key file.                                                                                                    |                                                                                                    |
| Remote Syslog Server                     |               |                                                                                                    |                                                                                                    |

| Name                                  | Parameter          | Description                                                                                                    | Additional Information                                                                                             |
|---------------------------------------|--------------------|----------------------------------------------------------------------------------------------------|----------------------------------------------------------------------------------------------------|
| Use Remote Syslog<br>Server*          | UseRemoteSyslog    | Select Yes to send syslog messages to a remote host. The default value is No.                                                  | Configuring an external syslog server sends service events to the                                                  |
| Syslog Server Address                 | SyslogAddress      | IPv4 or IPv6 address of a syslog server accessible from the management interface.                                              | external syslog server. Otherwise, they are logged only to the Cisco Crosswork Data Gateway VM.                    |
|                                       |                    | Note  If you are using an IPv6 address, surround it with square brackets ([1::1]).                                             | If you want to use an external syslog server, you must specify the following settings:  • Use Remote Syslog Server |
| Syslog Server Port                    | SyslogPort         | Port number of the optional syslog server. The port value can range between 1 and 65535. By default, this value is set to 514. | <ul> <li>Syslog Server<br/>Address</li> <li>Syslog Server Port</li> <li>Syslog Server<br/>Protocol</li> </ul>      |
| Syslog Server Protocol                | SyslogProtocol     | Use UDP or TCP when sending syslog. Default value is UDP.                                                                      | Note The host with the URI files must be reachable on                                                              |
| Use Syslog over TLS?                  | SyslogTLS          | Select Yes to use TLS to encrypt syslog traffic. By default, this parameter is set to No.                                      | the network                                                                                                    |
| Syslog TLS Peer Name                  | SyslogPeerName     | The syslog server hostname exactly as entered in the server certificate SubjectAltName or subject common name.                 |                                                                                                    |
| Syslog Root Certificate<br>File URI   | SyslogCertChain    | URI to the PEM formatted root cert of syslog server retrieved using SCP.                                                       |                                                                                                    |
| Syslog Certificate File<br>Passphrase | SyslogCertChainPwd | Password of SCP user to retrieve Syslog certificate chain.                                                                     |                                                                                                    |
| Remote Auditd Server                  | 1                  | 1                                                                                                    | 1                                                                                                    |

| Name                                               | Parameter         | Description                                                                 | Additional Information                                                                                                    |  |  |
|----------------------------------------------------|-------------------|-----------------------------------------------------------------------------|----------------------------------------------------------------------------------------------------|--|--|
| Use Remote Auditd<br>Server*                       | UseRemoteAuditd   | Select Yes to send Auditd message to a remote host                          | Configure the Crosswork Data Gateway VM to send auditd messages to a remote server. Specify these three settings to forward auditd messages to an external Auditd server. |  |  |
| Auditd Server Address                              | AuditdAddress     | Hostname, IPv4, or IPv6<br>address of an optional<br>Auditd server          |                                                                                                    |  |  |
| Auditd Server Port                                 | AuditdPort        | Port number of an optional Auditd server.                                   |                                                                                                    |  |  |
| <b>Controller and Proxy Se</b>                     | ttings            |                                                                             |                                                                                                    |  |  |
| Proxy Server URL                                   | ProxyURL          | URL of an optional management network proxy server.                         | In Cloud deployment,<br>Cisco Crosswork Data<br>Gateway must connect to<br>the Internet via TLS.<br>If you use a proxy server,<br>specify these parameters.               |  |  |
| Proxy Server Bypass List                           | ProxyBypass       | Comma separated list of addresses and hostnames that will not use the proxy |                                                                                                    |  |  |
| Authenticated Proxy<br>Username                    | ProxyUsername     | Username for authenticated proxy servers.                                   |                                                                                                    |  |  |
| Authenticated Proxy<br>Passphrase                  | ProxyPassphrase   | Passphrase for authenticated proxy servers.                                 |                                                                                                    |  |  |
| HTTPS Proxy SSL/TLS<br>Certificate File URI        | ProxyCertChain    | HTTPS proxy PEM formatted SSL/TLS certificate file retrieved using SCP.     |                                                                                                    |  |  |
| HTTPS Proxy SSL/TLS<br>Certificate File Passphrase | ProxyCertChainPwd | Password of SCP user to retrieve proxy certificate chain.                   |                                                                                                    |  |  |
| Auto Enrollment Package Transfer                   |                   |                                                                             |                                                                                                    |  |  |

| Name                                      | Parameter            | Description                                                                               | Additional Information                                                                                                    |
|-------------------------------------------|----------------------|-------------------------------------------------------------------------------------------|----------------------------------------------------------------------------------------------------|
| Enrollment Destination<br>Host and Path** | EnrollmentURI        | SCP host and path to transfer the enrollment package using SCP (user@host:/path/to/file). | Cisco Crosswork Data Gateway requires the Enrollment package to enroll with Crosswork Cloud. If you specify                                                                                                    |
| Enrollment Passphrase**                   | EnrollmentPassphrase | SCP user passphrase to transfer enrollment package.                                       | these parameters during the installation, the enrollment package is automatically transferred to the local host once Cisco Crosswork Data Gateway boots up for the first time.  If you do not specify these parameters during installation, then export enrollment package manually by following the procedure Export Enrollment Package, on page 52. |

What do next: Proceed to installing the Cisco Crosswork Data Gateway VM.

# Install Crosswork Data Gateway Using vCenter vSphere Client

Follow these steps to install Crosswork Data Gateway using vCenter vSphere Client:

- **Step 1** Refer to the *Crosswork Data Gateway 4.0.1 Release notes* and download the Crosswork Data Gateway image (\*.ova) file.
  - **Note** When using the latest Mozilla Firefox version to download the .ova image, if the downloaded file has the extension as .dms, change the extension back to .ova before installation.
- **Step 2** Connect to vCenter and login with your credentials.
- **Step 3** Select the data center where you want to deploy the Crosswork Data Gateway VM.
- **Step 4** Connect to vCenter vSphere Client. Then select **Actions** > **Deploy OVF Template**.
  - Warning The default VMware vCenter deployment timeout is 15 minutes. If the time taken to complete the OVF template deployment exceeds 15 minutes, vCenter times out and you will have to start over again. To prevent this, we recommend that you plan what you will enter by reviewing the template before you start the deployment.

Connect to vCenter and login with your credentials

**Step 5** The VMware **Deploy OVF Template** wizard appears and highlights the first step, **1 Select template**.

 a) Select Local File and then click Browse to navigate to the location where you downloaded the OVA image file and select it.

The filename is displayed in the window.

- Step 6 Click Next to go to 2 Select name and folder, as shown in the following figure.
  - a) Enter a name for the Cisco Crosswork Data Gateway VM you are creating.
    - For larger systems it is likely that you will have more than one Cisco Crosswork Data Gateway VM. The Cisco Crosswork Data Gateway name should, therefore, be unique and created in a way that makes identifying a specific VM easy.
  - b) In the **Select a location for the virtual machine** list, choose the datacenter under which the Cisco Crosswork Data Gateway VM resides.

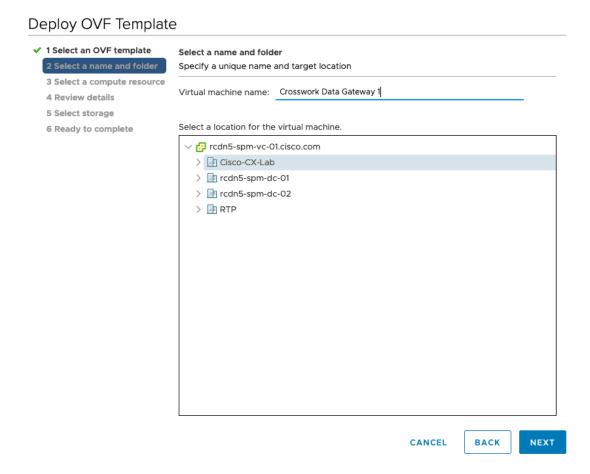

- **Step 7** Click **Next** to go to **3 Select a compute resource**. Choose the VM's host.
- Step 8 Click Next. The VMware vCenter Server validates the OVA. The network speed determines how long the validation takes. When the validation is complete, the wizard moves to 4 Review details. Review the OVA's information and then click Next.

Take a moment to review the OVF template you are deploying.

- **Note** This information is gathered from the OVF and cannot be modified. The template reports disk requirements for an on-premise deployment. This can be ignored as you will select the correct disk configuration in the next step.
- Step 9 Click Next to go to 5 License agreements. Review the End User License Agreement and click Accept.
   Step 10 Click Next to go to 6 Configuration, as shown in the following figure. Select Crosswork Cloud.

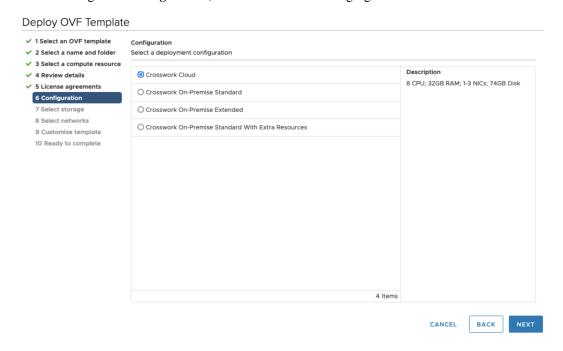

- **Step 11** Click **Next** to go to **7 Select storage**, as shown in the following figure.
  - a) In the Select virtual disk format field,
    - For production environment, choose **Thick Provision Lazy Zeroed**.
    - For development environment, choose **Thin Provision**.
  - b) From the **Datastores** table, choose the datastore you want to use.

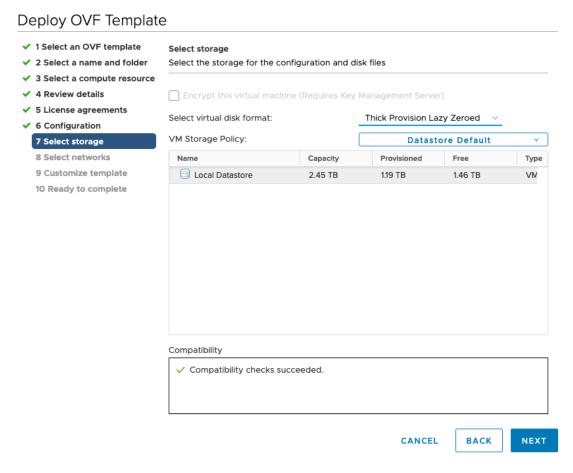

Step 12 Click Next to go to 8 Select networks, as shown in the following figure. In the drop-down table at the top of the page, choose the appropriate destination network for each source network based on the number of vNICs you plan to use.

Start with vNIC0 and select a destination network that will be used. Leave unused vNICs set to the default value.

**Note** In the following image,

- VM Network is the management network for accessing the Interactive Console and troubleshooting the Crosswork Data Gateway VM.
- Crosswork-Cloud is the controller network where the Crosswork Data Gateway connects to Crosswork Cloud.
- Crosswork-Devices is the network for device access traffic.

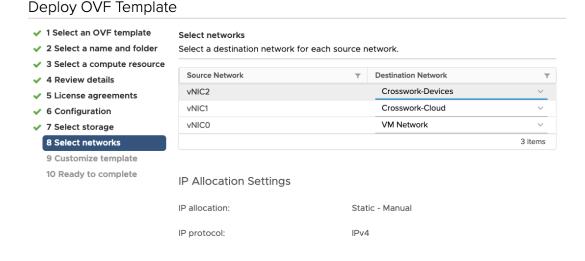

CANCEL BACK NEXT

- Step 13 Click Next to go to 9 Customize template, with the Host Information Settings already expanded.
  - **Note** For larger systems it is likely that you will have more than one Cisco Crosswork Data Gateway VM. The Cisco Crosswork Data Gateway hostname should, therefore, be unique and created in a way that makes identifying a specific VM easy.

Enter the information for the parameters as described in Cisco Crosswork Data Gateway Deployment Parameters and Scenarios, on page 10.

- **Note** When this menu is first displayed, there will be an error "7 properties have invalid values". This is normal and will clear as you enter appropriate values.
- Step 14 Click Next to go to 10 Ready to complete. Review your settings and then click Finish if you are ready to begin deployment.
- **Step 15** Check deployment status.
  - a) Open the vCenter vSphere client.
  - b) In the **Recent Tasks** tab for the host VM, view the status for the **Deploy OVF template** and **Import OVF package** jobs.
- After the deployment status becomes 100%, power on the VM to complete the deployment process. Expand the host's entry so you can click the VM and then choose **Actions** > **Power** > **Power** On, as shown in the following figure:

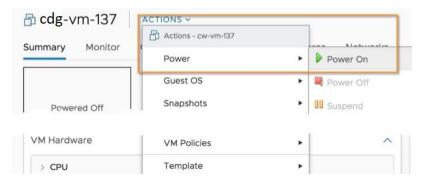

Wait for at least five minutes for the VM to come up and then login through vCenter or SSH.

Warning Changing the VM's network settings in vCenter may have significant unintended consequences, including but not limited to the loss of static routes and connectivity. Make any changes to these settings at your own risk. If you wish to change the IP address, destroy the current VM, create a new VM, and re-enroll the new one on the Crosswork Cloud.

### Verify that the installation was successful.

- 1. Login to Crosswork Data Gateway VM Via vCenter:
- 1. Locate the VM in vCenter and then right click and select **Open Console**.
- 2. Enter username (dg-admin or dg-oper as per the role assigned to you) and the corresponding password (the one that you created during installation process) and press **Enter**.

## 2. Access Crosswork Data Gateway VM Via SSH:

**1.** From your work station with network access to the Cisco Crosswork Data Gateway management IP, run the following command:

#### ssh <username>@<ManagementNetworkIP>

where **ManagementNetworkIP** is the management network IP address in an IPv4 or IPv6 address format. For example,

To log in as an administrator user: ssh dg-admin@<ManagementNetworkIP>

To log in as operator user: ssh dg-oper@<ManagementNetworkIP>

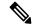

Note

The SSH process is protected from brute force attacks by blocking the client IP after a number of login failures. Failures such as incorrect username or password, connection disconnect, or algorithm mismatch are counted against the IP. Up to 4 failures within a 20 minute window will cause the client IP to be blocked for at least 7 minutes. Continuing to accumulate failures will cause the blocked time to be increased. Each client IP is tracked separately.

2. Input the corresponding password (the one that you created during installation process) and press Enter.

If you are unable to access the Cisco Crosswork Data Gateway VM, there is an issue with your network configuration settings. From the VMware console, check the network settings. If they are incorrect, it is best to delete the Cisco Crosswork Data Gateway VM and re-install with the correct network settings.

#### What to do next

Proceed to enrolling the Crosswork Data Gateway with Crosswork Cloud by generating and exporting the enrollment package. See Export Enrollment Package, on page 52.

# **Install Crosswork Data Gateway Via OVF Tool**

You can modify mandatory/optional parameters in the command/script as per your requirement and run the OVF Tool. See Cisco Crosswork Data Gateway Deployment Parameters and Scenarios, on page 10.

Below is a sample script if you are planning to run the OVF tool with a script. The sample that follows creates a Crosswork Data Gateway VM with the hostname of "dg-141" using two network interfaces.

```
#!/usr/bin/env bash
# robot.ova path
DG OVA PATH="<mention the orchestrator path>"
VM NAME="dg-141"
DM="thin"
Deployment="cloud"
ActiveVnics="2"
Hostname="Hostname"
Vnic0IPv4Address="<Vnic0 ipv4 address>"
Vnic0IPv4Gateway="<Vnic0 ipv4 gateway>"
Vnic0IPv4Netmask="<Vnic0_ipv4_netmask>"
Vnic0IPv4Method="Static"
Vnic1IPv4Address="<Vnic1 ipv4 address>"
Vnic1IPv4Gateway="<Vnic1 ipv4 gateway>"
Vnic1IPv4Netmask="<Vnic1_ipv4_netmask>"
Vnic1IPv4Method="Static"
DNS="<DNS ip address>"
NTP="<NTP Server>"
Domain="cisco.com"
Description="Description for Cisco Crosswork Data Gatewayi: "dq-141""
Label="Label for Cisco Crosswork Data Gateway dg-141"
dg adminPassword="<dg-admin password>"
dg operPassword="<dg-oper password>"
EnrollmentURI="<enrollment package URI>"
EnrollmentPassphrase="<password>"
ProxyUsername="<username for proxy>"
ProxyPassphrase="<password_for proxy>"
SyslogAddress="<syslog server address>"
SyslogPort=<syslog server port>
SyslogProtocol="<syslog_server_protocol>"
SyslogTLS=False
```

```
SyslogPeerName="<syslog server peer name>"
SyslogCertChain="<syslog_server_root_certificate>"
SyslogCertChainPwd="<password>"
# Please replace this information according to your vcenter setup
VCENTER LOGIN="<vCenter login details>"
VCENTER PATH="<vCenter path>"
DS="<DS details>"
ovftool --acceptAllEulas --X:injectOvfEnv --skipManifestCheck --overwrite --noSSLVerify
--powerOffTarget --powerOn \
--datastore="$DS" --diskMode="$DM" \
--name=$VM NAME \
--net:"vNIC0=VM Network" \
--net:"vNIC1=DPortGroupVC-1" \
--deploymentOption=$Deployment \
--prop: "EnrollmentURI=$EnrollmentURI" \
--prop:"EnrollmentPassphrase=$EnrollmentPassphrase" \
--prop:"Hostname=$Hostname" \
--prop: "Description=$Description" \
--prop:"Label=$Label" \
--prop: "ActiveVnics=$ActiveVnics" \
--prop:"Vnic0IPv4Address=$Vnic0IPv4Address" \
--prop: "Vnic0IPv4Gateway=$Vnic0IPv4Gateway"
--prop:"Vnic0IPv4Netmask=$Vnic0IPv4Netmask" \
--prop:"Vnic0IPv4Method=$Vnic0IPv4Method" \
--prop:"Vnic1IPv4Address=$Vnic1IPv4Address"
--prop:"Vnic1IPv4Gateway=$Vnic1IPv4Gateway"
--prop:"Vnic1IPv4Netmask=$Vnic1IPv4Netmask" \
--prop: "Vnic1IPv4Method=$Vnic1IPv4Method" \
--prop:"DNS=$DNS" \
--prop:"NTP=$NTP" \
--prop:"dg-adminPassword=$dg_adminPassword" \
--prop:"dg-operPassword=$dg operPassword"
--prop:"Domain=$Domain" $DG OVA PATH "vi://$VCENTER LOGIN/$VCENTER PATH"
```

- **Step 1** Open a command prompt on the machine you will running the install from.
- **Step 2** Open the template file and edit it to match the settings you chose for the Cisco Crosswork Data Gateway.
- **Step 3** Navigate to the location where you installed the OVF Tool.
- **Step 4** Run the OVF Tool using the script.

```
root@cxcloudctrl:/opt# ./<script_file>
For example,
root@cxcloudctrl:/opt# ./cdgovfdeployVM197
```

# Verify that the installation was successful.

- 1. Login to Crosswork Data Gateway VM Via vCenter:
- 1. Locate the VM in vCenter and then right click and select **Open Console**.
- 2. Enter username (dg-admin) and the corresponding password (the one that you created during installation process) and press **Enter**.
- 2. Access Crosswork Data Gateway VM Via SSH:

1. From your work station with network access to the Cisco Crosswork Data Gateway management IP, run the following command:

## ssh <username>@<ManagementNetworkIP>

where **ManagementNetworkIP** is the management network IP address in an IPv4 or IPv6 address format. For example,

To login as an administrator user: ssh dg-admin@<ManagementNetworkIP>

To login as operator user: ssh dg-oper@<ManagementNetworkIP>

2. Input the corresponding password (the one that you created during installation process) and press Enter.

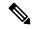

Note

The SSH process is protected from brute force attacks by blocking the client IP after a number of login failures. Failures such as incorrect username or password, connection disconnect, or algorithm mismatch are counted against the IP. Up to 4 failures within a 20 minute window will cause the client IP to be blocked for at least 7 minutes. Continuing to accumulate failures will cause the blocked time to be increased. Each client IP is tracked separately.

If you are unable to access the Cisco Crosswork Data Gateway VM, there is an issue with your network configuration settings. From the VMware console check the network settings. If they are incorrect, it is best to delete the Cisco Crosswork Data Gateway VM and re-install with the correct network settings.

#### What to do next

Proceed to enrolling the Crosswork Data Gateway with Crosswork Cloud. See Export Enrollment Package, on page 52.

# Install Crosswork Data Gateway on OpenStack from OpenStack CLI

This section provides details of the procedure to install Crosswork Data Gateway on the OpenStack platform.

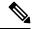

Note

- 1. This procedure lists commands to create networks, ports and volumes in the OpenStack environment. Please note that there are multiple ways to do this.
- 2. All IP addresses mentioned here are sample IP addresses mentioned for the purpose of documentation.

#### Before you begin

Ensure you have the following information ready:

- Number of Crosswork Data Gateway VM instances to install.
- Plan your installation. Refer to the section Cisco Crosswork Data Gateway Deployment Parameters and Scenarios, on page 10.

- Decide the addressing method that you will use (DHCP or Static) for the VM(s).
- Have network information such as IP addresses, subnets, and ports ready for each VM if you are using Static addressing.
- Understand security group rules and policies before you create and use them.

## Step 1 Download and validate the Cisco Crosswork Data Gateway goow2 package:

- a) Download the latest available Cisco Crosswork Data Gateway image (\*.bios.signed.bin) from cisco.com to your local machine or a location on your local network that is accessible to your OpenStack. For the purpose of these instructions, we will use the package name "cw-na-dg-4.0.1-65-release-20221130.bios.signed.bin".
- b) Extract the content of the bin file to the current directory by running the following command.

```
sh cw-na-dg-4.0.1-65-release-20221130.bios.signed.bin
```

This command verifies the authenticity of the product. The directory contains the following files as shown here:

```
CDG-CCO_RELEASE.cer
cisco_x509_verify_release.py3
cw-na-dg-4.0.1-65-release-20221130.bios.tar.gz
README
cisco_x509_verify_release.py
cw-na-dg-4.0.1-65-release-20221130.bios.signed.bin
cw-na-dg-4.0.1-65-release-20221130.bios.tar.gz.signature
```

c) Use the following command to verify the signature of the build:

**Note** The machine where the script is being run needs HTTP access to cisco.com. Please contact Cisco Customer Experience team if access to cisco.com is not possible due to security restrictions, or if you did not get a successful verification message after running the script.

If you are using python 2.x, use the following command to validate the file:

```
python cisco_x509_verify_release.py -e <.cer file> -i <.tar.gz file> -s <.tar.gz.signature file>
  -v dgst -sha512
```

If you are using python 3.x, use the following command to validate the file:

```
python cisco_x509_verify_release.py3 -e <.cer file> -i <.tar.gz file> -s <.tar.gz.signature file>
  -v dgst -sha512
```

d) Unzip the QCOW2 file (cw-na-dg-4.0.1-65-release-20221130.bios.tar.gz) with the following command:

```
tar -xvf cw-na-dg-4.0.1-65-release-20221130.uefi.tar.gz
```

This creates a new directory that contains the config.txt file.

- Step 2 Complete the steps in Step 3 **OR** Step 4 based on the type of addressing you will be using for the Crosswork Data Gateway VM.
- Step 3 Update the config. txt for a Crosswork Data Gateway VM with Static addressing.
  - a) Navigate to the directory where you have downloaded the Crosswork Data Gateway release image.
  - b) Open the config.txt file and modify the parameters as per your installation requirements. Refer to the section Cisco Crosswork Data Gateway Deployment Parameters and Scenarios, on page 10 for more information.

Vnic0IPv6Gateway=::1
Vnic0IPv6Method=None
Vnic0IPv6Netmask=64
Vnic0IPv6SkipGateway=False

This is a sample config.txt file for a 3-NIC deployment with the host name as cdg1-nodhcp when using static addressing. Mandatory parameters in this list have been highlighted.

Note For a single NIC deployment or two NICs deployment, the config.txt will have the ActiveVnics parameter as 1 or 2 respectively.

```
ActiveVnics=3
AllowRFC8190=Yes
AuditdAddress=
AuditdPort=60
ControllerCertChainPwd=
ControllerIP=crosswork.cisco.com
ControllerPort=443
ControllerSignCertChain=
ControllerTlsCertChain=
Deployment=Cloud
Description = < Description of the VM>
DGAppdataDisk=10
DGCertChain=
DGCertChainPwd=
DGCertKey=
DNS=<DNS server IP address>
DNSSEC=False
DNSTLS=False
Domain = < Domain name >
EnrollmentPassphrase=
EnrollmentURI=
Hostname = < Hostname of VM>
Label=
LLMNR=False
mDNS=False
NTP=<NTP server IP address>
NTPAuth=False
NTPKey=
NTPKeyFile=
NTPKeyFilePwd=
Profile=Standard
ProxyBypass=
ProxyCertChain=
ProxyCertChainPwd=
ProxyPassphrase=
ProxyURL=
ProxyUsername=
SyslogAddress=
SyslogCertChain=
SyslogCertChainPwd=
SyslogPeerName=
SyslogPort=514
SyslogProtocol=UDP
SyslogTLS=False
UseRemoteAuditd=False
UseRemoteSyslog=False
Vnic0IPv4Address=10.10.11.101 //Same IP address needs to be entered when creating ports of the
Vnic0IPv4Gateway=10.10.11.1
Vnic0IPv4Method=Static
Vnic0IPv4Netmask=255.255.255.0
Vnic0IPv4SkipGateway=False
Vnic0IPv6Address=::0
```

```
Vnic1IPv4Address=10.10.21.101 // Same IP address needs to be entered when creating ports of the
Vnic1IPv4Gateway=10.10.21.1
Vnic1IPv4Method=Static
Vnic1IPv4Netmask=255.255.255.0
Vnic1IPv4SkipGateway=False
Vnic1IPv6Address=::0
Vnic1IPv6Gatewav=::1
Vnic1IPv6Method=None
Vnic1IPv6Netmask=64
Vnic1IPv6SkipGatewav=False
Vnic2IPv4Address=10.10.31.101 //Same IP address needs to be entered when creating ports of the
Vnic2IPv4Gateway=10.10.31.1
Vnic2IPv4Method=Static
Vnic2IPv4Netmask=255.255.255.0
Vnic2IPv4SkipGatewav=False
Vnic2IPv6Address=::0
Vnic2IPv6Gateway=::1
Vnic2TPv6Method=None
Vnic2IPv6Netmask=64
Vnic2IPv6SkipGateway=False
dq-adminPassword=<Admin user password>
dg-operPassword=<Operator user password>
```

- c) Save the config.txt file with the hostname of the VM or a name that makes it easy for you to identify the VM for which you have updated it.
- d) (**Important**) Make a note of the IP address that you enter here for the vNIC IP addresses in the config.text. You will need to specify the same IP addresses when creating the ports for the VM in Step 9.
- e) Repeat Step 3 (b) and Step 3 (d) to update and save a unique config.txt file for each VM using static addressing.
- f) Proceed to Step 5.

## Step 4 Update the config.txt for Crosswork Data Gateway VMs using DHCP.

- a) Navigate to the directory where you have downloaded the Crosswork Data Gateway release image.
- b) Open the config.txt file and modify the parameters as per your installation requirements. Refer to the section Cisco Crosswork Data Gateway Deployment Parameters and Scenarios, on page 10 for more information.

This is a sample config.txt file for a 3-NIC deployment with the host name as cdgl-nodhop when using DHCP. Mandatory parameters in this list have been highlighted.

Note For a single NIC deployment or two NICs deployment, the config.txt will have the ActiveVnics parameter as 1 or 2 respectively.

```
ActiveVnics=3
AllowRFC8190=Yes
AuditdAddress=
AuditdPort=60
ControllerCertChainPwd=
ControllerIP=crosswork.cisco.com
ControllerPort=443
ControllerSignCertChain=
ControllerTlsCertChain=
Deployment=Cloud
Description = < Description of the VM>
DGAppdataDisk=10
DGCertChain=
DGCertChainPwd=
DGCertKey=
DNS=<DNS server IP address>
DNSSEC=False
DNSTLS=False
```

```
Domain = < Domain name >
EnrollmentPassphrase=
EnrollmentURI=
Hostname=cdg1-nodhcp
Label =
LLMNR=False
mDNS=False
NTP=<NTP server IP address>
NTPAuth=False
NTPKey=
NTPKeyFile=
NTPKeyFilePwd=
Profile=Standard
ProxyBypass=
ProxyCertChain=
ProxyCertChainPwd=
ProxyPassphrase=
ProxyURL=
ProxyUsername=
SyslogAddress=
SyslogCertChain=
SyslogCertChainPwd=
SyslogPeerName=
SyslogPort=514
SyslogProtocol=UDP
SvslogTLS=False
UseRemoteAuditd=False
UseRemoteSyslog=False
Vnic0IPv4Address=0.0.0.0 //Leave the default value unchanged
Vnic0IPv4Gateway=0.0.0.1
Vnic0IPv4Method=DHCP
Vnic0IPv4Netmask=0.0.0.0
Vnic0IPv4SkipGateway=False
Vnic0IPv6Address=::0
Vnic0IPv6Gateway=::1
Vnic0IPv6Method=None
Vnic0IPv6Netmask=64
Vnic0IPv6SkipGateway=False
Vnic1IPv4Address=0.0.0.0 //Leave the default value unchanged
Vnic1IPv4Gateway=0.0.0.1
Vnic1IPv4Method=DHCP
Vnic1IPv4Netmask=0.0.0.0
Vnic1IPv4SkipGateway=False
Vnic1IPv6Address=::0
Vnic1IPv6Gateway=::1
Vnic1IPv6Method=None
Vnic1IPv6Netmask=64
Vnic1IPv6SkipGateway=False
Vnic2IPv4Address=0.0.0.0 //Leave the default value unchanged
Vnic2IPv4Gatewav=0.0.0.1
Vnic2IPv4Method=DHCP
Vnic2IPv4Netmask=0.0.0.0
Vnic2IPv4SkipGateway=False
Vnic2IPv6Address=::0
Vnic2IPv6Gateway=::1
Vnic2IPv6Method=None
Vnic2IPv6Netmask=64
Vnic2IPv6SkipGateway=False
dg-adminPassword=<Administrator user password>
dg-operPassword=<Operator user password>
```

c) Save the config.txt file with the hostname of the VM or a name that makes it easy for you to identify the VM for which you have updated it.

- d) Repeat Step 4 (b) and Step 4 (c) to update and save a unique config.txt file for each VM using DHCP addressing.
- e) Proceed to Step 5.
- **Step 5** Log in to the OpenStack VM from CLI.
- **Step 6** Create the resource profile or flavor for the VMs.

```
openstack flavor create --public --id auto --vcpus 8 --ram 32768 --disk 74 cdg-cloud
```

## **Step 7** Create image for OpenStack install.

```
openstack image create --public --disk-format qcow2 --container-format bare --file <bios release image file> <image name>
```

#### For example:

```
openstack image create --public --disk-format qcow2 --container-format bare --file cw-na-dg-4.0.1-65-release-20221130.bios.qcow2 cdg-cloud-bios
```

## Step 8 Create the VM-specific parameters for each Crosswork Data Gateway VM.

Create the following parameters for each Crosswork Data Gateway VM instance that you want to install.

a) (Optional) Create a 10 GB second data disk.

```
openstack volume create --size <volume_size> <volume_name>
Sample commands:
openstack volume create --size 10 cdg-vol1
```

## b) Create a security policy to allow incoming TCP/UDP/ICMP connections.

OpenStack does not allow incoming TCP/UDP/ICMP connections by default. Create a security policy to allow incoming connections from TCP/UDP/ICMP protocols.

```
openstack security group create open
openstack security group rule create open --protocol tcp --dst-port <port_number> --remote-ip
<IP_address>
openstack security group rule create open --protocol udp --dst-port <port_number> --remote-ip
<IP_address>
openstack security group rule create --protocol icmp open
```

#### c) Create ports with specified IP address ONLY for Crosswork Data VMs using Static addressing.

**Important** This step is required only if you are using Static addressing. If you are using DHCP addressing, the IP addresses for the ports are automatically assigned from the IP addresses allocation pool for the subnet.

```
openstack port create --network network_name --fixed-ip
subnet=subnet name,ip-address=port ip address port name
```

Sample commands to create ports for CDG VMs with 3 NICs using static addressing:

```
openstack port create --network network1 --fixed-ip subnet=subnet1,ip-address=10.10.11.101
mgmt-port1
openstack port create --network network2 --fixed-ip subnet=subnet2,ip-address=10.10.21.101
north-port1
openstack port create --network network3 --fixed-ip subnet=subnet3,ip-address=10.10.31.101
south-port1
```

In the previous command, network1 is the management network in your environment, subnet1 is the subnet on the management network, mgmt-port1 is the port that we are creating with the IP address as 10.10.11.101 for vNIC0 as specified in the config.txt file for the VM.

d) Apply the security policy to the ports.

openstack port set <port name> --security-group open

#### For example,

openstack port set mgmt-port1 --security-group open openstack port set north-port1 --security-group open openstack port set south-port1 --security-group open

e) Repeat Step 9 for all the VMs you will be installing.

## **Step 9** Install the Crosswork Data Gateway VM(s).

## Commands to install Crosswork Data Gateway VM with 3 NICs that use static addressing

openstack server create --flavor <flavor\_name> --image <image\_name> --port <mgmt-port> --port <north-port> --port <south-port> --config-drive True --user-data <config.txt> --block-device-mapping vdb=<volume name>:::true <CDG hostname>

#### For example:

openstack server create --flavor cdg-cloud --image cdg-cloud-bios --port mgmt-port1 --port north-port1 --port south-port1 --config-drive True --user-data config-nodhcp-cdg1.txt --block-device-mapping vdb=cdg1:::true cdg1-nodhcp

#### OR

openstack server create --config-drive true --flavor cdg --image <image\_name> --key-name default --nic net-id=<network id>,v4-fixed-ip=<CDG static IP> --security-group <security group name> --user-data <config.txt> <CDG hostname>

## Commands to install Crosswork Data Gateway VM with 3 NICs with DHCP

openstack server create --flavor <flavor\_name> --image <image\_name> --network <network1> --network <network2> --network <network3> --config-drive True --user-data <config.txt> --host <boot\_drive> --block-device-mapping vdb=<volume name>:::true <CDG hostname>

#### For example:

openstack server create --flavor cdg-cloud --image cdg-cloud-bios --network network1 --network network2 --network network3 --config-drive True --user-data config-dhcp-cdg1.txt --block-device-mapping vdb=cdg1:::true cdg1-dhcp

### OR

openstack server create --config-drive true --flavor cdg --image <image\_name> --key-name default --network <network with dhcp> --security-group <security group name> --user-data <config.txt> <CDG\_name>

# **Note** The number of networks in the command to install the VMs will depend on the number of NICs in the deployment.

For example, the command to install a VM with 2 NICs is:

openstack server create --flavor cdg-cloud --image cdg-cloud-bios --port mgmt-port2 --port south-port2 --config-drive True --user-data config-nodhcp\_2nic.txt --block-device-mapping vdb=cdg-vol:::true cdg-bios-nodhcp 2NIC

## Verify that the Crosswork Data Gateway VMs were installed successfully.

Run the following command to view the status of the installation of the VMs.

openstack server list

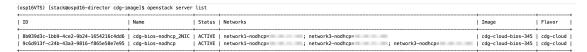

After the status of the VMs is displayed as **Active**, wait for about 10 minutes and check if the VM was deployed properly and running as expected either from the CLI or the OpenStack UI.

## From OpenStack CLI

1. Run the following command in the OpenStack CLI to fetch the URL of the VM instance.

openstack console url show <CDG hostname>

#### For example:

openstack console url show cdg-dhcp

2. Log in as the dg-admin or dg-oper user (as per the role assigned to you) and the corresponding password you had entered in the config.txt file of the VM. The Crosswork Data Gateway Interactive console is displayed after you login successfully.

## From OpenStack UI

- 1. Log in to the OpenStack UI.
- 2. Navigate to Compute > Instances.
- 3. Click the Crosswork Data Gateway VM name. The link to the VM console opens in a new tab.
- 4. Log in as the dg-admin or dg-oper user (as per the role assigned to you) and the corresponding password you had entered in the config.txt file of the VM. The Crosswork Data Gateway Interactive console is displayed after you log in successfully.

## What to do next

Proceed to adding the Crosswork Data Gateway with Crosswork Cloud. See Export Enrollment Package, on page 52.

# Install Crosswork Data Gateway on OpenStack from the OpenStack UI

This section provides details of the procedure to install Crosswork Data Gateway on the OpenStack platform.

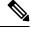

Note

All IP addresses mentioned here are sample IP addresses mentioned for the purpose of documentation.

## Before you begin

Ensure you have the following information ready:

• Number of Crosswork Data Gateway VM instances to install.

- Plan your installation. Refer to the section Cisco Crosswork Data Gateway Deployment Parameters and Scenarios, on page 10.
- Decide the addressing method that you will use (DHCP or Static) for the VM(s).
- Have network information such as IP addresses, subnets and ports ready for each VM if you are using Static addressing.
- Understand security group rules and security policies before you create security groups to apply to the VM.

## Step 1 Download and validate the Cisco Crosswork Data Gateway qcow2 package:

- a) Download the latest available Cisco Crosswork Data Gateway image (\*.bios.signed.bin) from cisco.com to your local machine or a location on your local network that is accessible to your OpenStack. For the purpose of these instructions, we will use the package name "cw-na-dg-4.0.1-65-release-20221130.bios.signed.bin".
- b) Extract the content of the bin file to the current directory.

```
sh cw-na-dg-4.0.1-65-release-20221130.bios.signed.bin
```

This command verifies the authenticity of the product. The directory contains the following files as shown here:

```
CDG-CCO_RELEASE.cer
cisco_x509_verify_release.py3
cw-na-dg-4.0.1-65-release-20221130.bios.tar.gz
README
cisco_x509_verify_release.py
cw-na-dg-4.0.1-65-release-20221130.bios.signed.bin
cw-na-dg-4.0.1-65-release-20221130.bios.tar.gz.signature
```

If you encounter any network connectivity issues, skip this verification and perform a manual verification as explained in the next step.

```
sh cw-na-dg-4.0.1-65-release-20221130.bios.signed.bin --skip-verification
```

c) Use the following command to verify the signature of the build:

**Note** The machine where the script is being run needs HTTP access to cisco.com. Please contact Cisco Customer Experience team if access to cisco.com is not possible due to security restrictions, or if you did not get a successful verification message after running the script.

If you are using python 2.x, use the following command to validate the file:

```
python cisco_x509_verify_release.py -e <.cer file> -i <.tar.gz file> -s <.tar.gz.signature file>
  -v dgst -sha512
```

If you are using python 3.x, use the following command to validate the file:

```
python cisco_x509_verify_release.py3 -e <.cer file> -i <.tar.gz file> -s <.tar.gz.signature
file> -v dgst -sha512
```

d) Unzip the QCOW2 file (cw-na-dg-4.0.1-65-release-20221130.bios.tar.gz) with the following command:

```
tar -xvf cw-na-dg-4.0.1-65-release-20221130.bios.tar.gz
```

This creates a new directory that contains the config.txt file.

- Step 2 Complete the steps in Step 3 **OR** Step 4 based on the type of addressing you will be using for the Crosswork Data Gateway VM.
- Step 3 Update the config.txt for a Crosswork Data Gateway VM with Static addressing.
  - a) Navigate to the directory where you have downloaded the Crosswork Data Gateway release image.
  - b) Open the config.txt file and modify the parameters as per your installation requirements. Refer to the section Cisco Crosswork Data Gateway Deployment Parameters and Scenarios, on page 10 for more information.

Important Make a note of the IP address that you are using to create the ports for the VM. You will need to specify the same IP addresses that you enter here for the vNIC IP addresses in the config.text file for each of the VMs.

This is a sample <code>config.txt</code> file for a 3-NIC deployment with the host name as <code>cdg1-nodhcp</code> when using static addressing. Mandatory parameters in this list have been highlighted.

Note For a single NIC deployment or 2 NICs deployment, the config.txt will have the ActiveVnics parameter as 1 or 2 respectively.

ActiveVnics=3 AllowRFC8190=Yes AuditdAddress= AuditdPort=60 ControllerCertChainPwd= ControllerIP=crosswork.cisco.com ControllerPort=443 ControllerSignCertChain= ControllerTlsCertChain= Deployment=Cloud Description = < Description of the VM> DGAppdataDisk=10 DGCertChain= DGCertChainPwd= DGCertKey= DNS=<DNS server IP address> **DNSSEC**=False DNSTLS=False Domain = < Domain name > EnrollmentPassphrase= EnrollmentURI= Hostname = < Hostname of VM> Label= **LLMNR**=False mDNS=False NTP=<NTP server IP address> NTPAuth=False NTPKeyFile= NTPKeyFilePwd= Profile=Standard ProxyBypass= ProxyCertChain= ProxyCertChainPwd= ProxyPassphrase= ProxyURL= ProxyUsername= SyslogAddress= SyslogCertChain= SyslogCertChainPwd= SyslogPeerName= SyslogPort=514 SyslogProtocol=UDP

SyslogTLS=False

```
UseRemoteAuditd=False
UseRemoteSyslog=False
Vnic0IPv4Address=10.10.11.101 //Same IP address needs to be entered when creating ports of the
Vnic0IPv4Gateway=10.10.11.1
Vnic0IPv4Method=Static
Vnic0IPv4Netmask=255.255.255.0
Vnic0IPv4SkipGateway=False
Vnic0IPv6Address=::0
Vnic0IPv6Gateway=::1
Vnic0IPv6Method=None
VnicOTPv6Netmask=64
Vnic0IPv6SkipGateway=False
Vnic1IPv4Address=10.10.21.101 // Same IP address needs to be entered when creating ports of the
Vnic1IPv4Gateway=10.10.21.1
Vnic1IPv4Method=Static
Vnic1IPv4Netmask=255.255.255.0
Vnic1IPv4SkipGateway=False
Vnic1IPv6Address=::0
Vnic1IPv6Gateway=::1
Vnic1IPv6Method=None
Vnic1IPv6Netmask=64
Vnic1IPv6SkipGateway=False
Vnic2IPv4Address=10.10.31.101 //Same IP address needs to be entered when creating ports of the
Vnic2IPv4Gateway=10.10.31.1
Vnic2IPv4Method=Static
Vnic2IPv4Netmask=255.255.255.0
Vnic2IPv4SkipGateway=False
Vnic2IPv6Address=::0
Vnic2IPv6Gatewav=::1
Vnic2IPv6Method=None
Vnic2IPv6Netmask=64
Vnic2IPv6SkipGateway=False
dq-adminPassword=<Admin user password>
dg-operPassword=<Operator user password>
```

- c) Save the config.txt file with the hostname of the VM or a name that makes it easy for you to identify the VM for which you have updated it.
- d) (**Important**) Make a note of the IP address that you enter here for the vNIC IP addresses in the config.txt. You will need to specify the same IP addresses when creating the ports for the VM in Step 9.
- e) Repeat Step 3 (b) and Step 3 (d) to update and save a unique config.txt file for each VM using static addressing.
- f) Proceed to **Step 5**.

## Step 4 Update the config.txt for a Crosswork Data Gateway VM with DHCP.

- a) Navigate to the directory where you have downloaded the Crosswork Data Gateway release image.
- b) Open the config.txt file and modify the parameters as per your installation requirements. Refer to the section Cisco Crosswork Data Gateway Deployment Parameters and Scenarios, on page 10 for more information.

This is a sample config.txt file for a 3-NIC deployment with the host name as cdg1-nodhcp when using static addressing. Mandatory parameters in this list have been highlighted.

Note For a single NIC deployment or 2 NICs deployment, the config.txt will have the ActiveVnics parameter as 1 or 2 respectively.

ActiveVnics=3
AllowRFC8190=Yes
AuditdAddress=
AuditdPort=60
ControllerCertChainPwd=

```
ControllerIP=crosswork.cisco.com
ControllerPort=443
ControllerSignCertChain=
ControllerTlsCertChain=
Deployment=Cloud
Description = < Description of the VM>
DGAppdataDisk=10
DGCertChain=
DGCertChainPwd=
DGCertKey=
DNS=<DNS server IP address>
\textbf{DNSSEC} \texttt{=} \texttt{False}
DNSTLS=False
Domain = < Domain name >
EnrollmentPassphrase=
EnrollmentURI=
Hostname=cdg1-nodhcp
Label=
LLMNR=False
mDNS=False
NTP=<NTP server IP address>
NTPAuth=False
NTPKev=
NTPKeyFile=
NTPKeyFilePwd=
Profile=Standard
ProxyBypass=
ProxyCertChain=
ProxyCertChainPwd=
ProxyPassphrase=
ProxyURL=
ProxyUsername=
SyslogAddress=
SyslogCertChain=
SyslogCertChainPwd=
SyslogPeerName=
SyslogPort=514
SyslogProtocol=UDP
SyslogTLS=False
UseRemoteAuditd=False
UseRemoteSyslog=False
Vnic0IPv4Address=0.0.0.0 //Leave the default value unchanged
Vnic0IPv4Gateway=0.0.0.1
Vnic0IPv4Method=DHCP
Vnic0IPv4Netmask=0.0.0.0
Vnic0IPv4SkipGateway=False
Vnic0IPv6Address=::0
Vnic0IPv6Gateway=::1
Vnic0IPv6Method=None
Vnic0IPv6Netmask=64
Vnic0IPv6SkipGateway=False
Vnic1IPv4Address=0.0.0.0 //Leave the default value unchanged
Vnic1IPv4Gateway=0.0.0.1
Vnic1IPv4Method=DHCP
Vnic1IPv4Netmask=0.0.0.0
Vnic1IPv4SkipGateway=False
Vnic1IPv6Address=::0
Vnic1IPv6Gateway=::1
Vnic1IPv6Method=None
Vnic1IPv6Netmask=64
Vnic1IPv6SkipGateway=False
Vnic2IPv4Address=0.0.0.0 //Leave the default value unchanged
Vnic2IPv4Gateway=0.0.0.1
Vnic2IPv4Method=DHCP
```

```
Vnic2IPv4Netmask=0.0.0.0
Vnic2IPv4SkipGateway=False
Vnic2IPv6Address=::0
Vnic2IPv6Gateway=::1
Vnic2IPv6Method=None
Vnic2IPv6Netmask=64
Vnic2IPv6SkipGateway=False
dg-adminPassword=<Administrator user password>
dg-operPassword=<Operator user password>
```

- c) Save the config.txt file with the hostname of the VM or a name that makes it easy for you to identify the VM for which you have updated it.
- d) Repeat Step 4 (b) and Step 4 (c) to update and save a unique config.txt file for each VM using static addressing.
- e) Proceed to **Step 5**.
- Step 5 Log in to the OpenStack VM from the OpenStack UI.
- **Step 6** Navigate to **Compute** > **Flavors** to create the resource profile or flavor.

Enter details in the Name, VCPUs, RAM, Root Disk and Ephemeral Disk fields as shown in the following image and click Create Flavor.

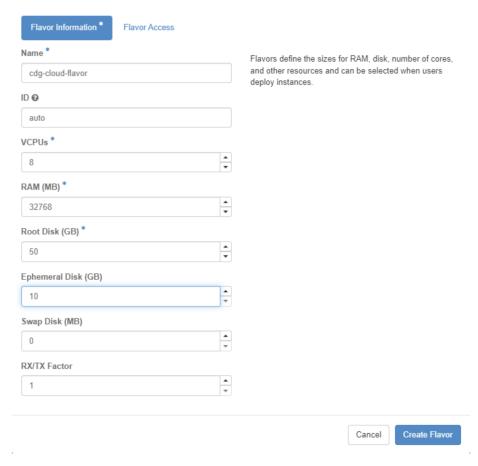

## **Step 7** Create an image for OpenStack install.

- a) Enter details in the following fields:
  - 1. Image Name Specify a name for the image you are creating.

- 2. File Navigate to the directory where you have downloaded the Crosswork Data Gateway release image and select the image.
- 3. Format Select QCOW2 QEMU Emulator from the drop down list.
- **4.** Leave the other settings to the values as shown in the image.
- b) Click Create Image.

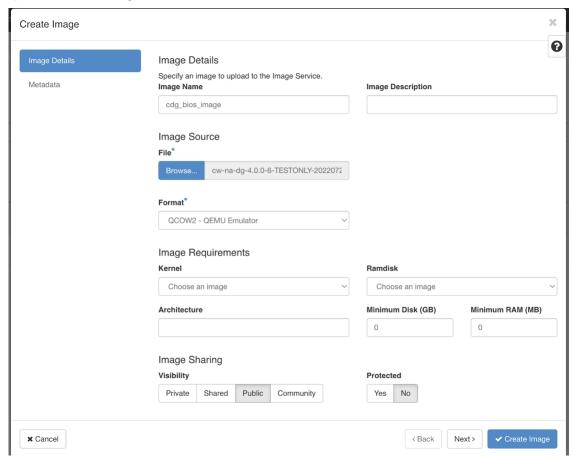

## Step 8 Create a security group policy to allow incoming TCP/UDP/ICMP connections.

OpenStack does not allow incoming TCP/UDP/ICMP connections by default. Create a security policy to allow incoming connections from TCP/UDP/ICMP protocols.

**Note** You can create security groups and apply them to the VM even after the Crosswork Data Gateway is deployed.

- a) In the OpenStack UI, navigate to Networks > Security Groups.
- b) Click + Create Security Group.

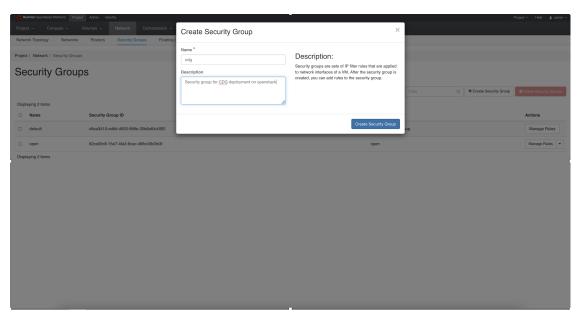

- c) Specify the Name and Description of the security group. Click Create Security Group.
- d) In the new window that appears to create security rules, click **Add Rule** to create a security policy for each protocol by specifying the direction, port range and the IP addresses range.

The security group contains two rules by default. Use the **Delete Rule** option to delete these rules.

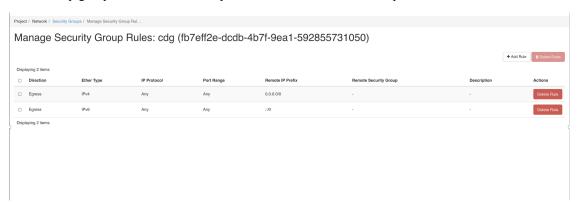

## Step 9 Create ports with specified IP address ONLY if you are using Static addressing.

**Important** This step is required only if you are using Static addressing. If you are using DHCP addressing, the IP addresses for the ports are automatically assigned from the IP addresses allocation pool for the subnet.

- a) In the OpenStack UI, navigate to Network > Networks.
- b) Depending on the number of NICs in your deployment, (starting with the management network), select a network and click + Create Ports.
- c) Enter details in the **Name** and **Fixed IP Address** fields. Select the **Enable Admin State** and **Port Security** check box.

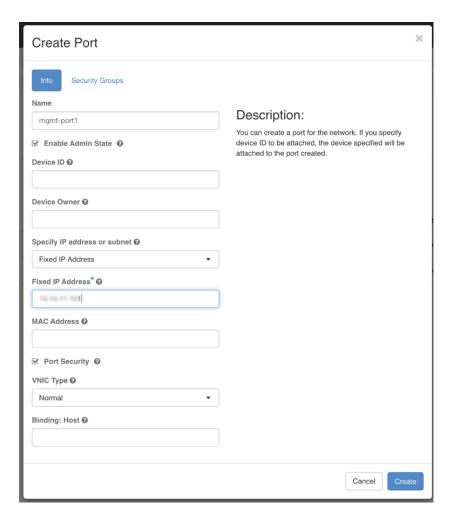

**Step 10** Navigate to **Compute > Instances**. Click **Launch Instance** in this page.

A Launch Instance window appears to start the VM installation.

Step 11 In the Details tab, specify the VM name in the Instance Name field and the Count as 1. Click Next.

For larger systems it is likely that you will have more than one Cisco Crosswork Data Gateway VM. The Cisco Crosswork Data Gateway name should, therefore, be unique and created in a way that makes identifying a specific VM easy. We recommend that you enter the same name you had specified in the Hostname parameter in the config.txt file for the VM.

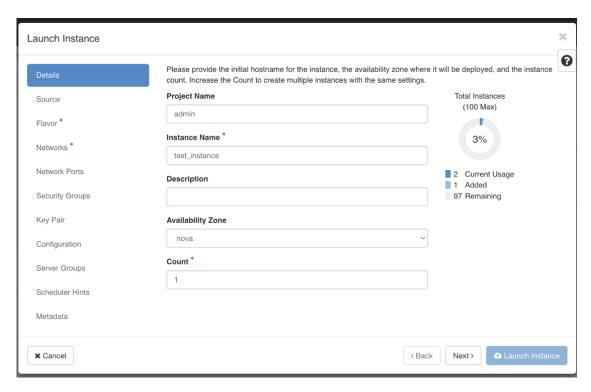

## **Step 12** In the **Source** tab:

- a. Select Boot Source Select Image from the drop down list.
- b. Create New Volume Select No.
- c. All images available in the OpenStack environment are listed under the **Available** pane. Click to select the image. Doing this will now move the image to the **Allocated** pane indicating that you have selected the image.
- d. Click Next.

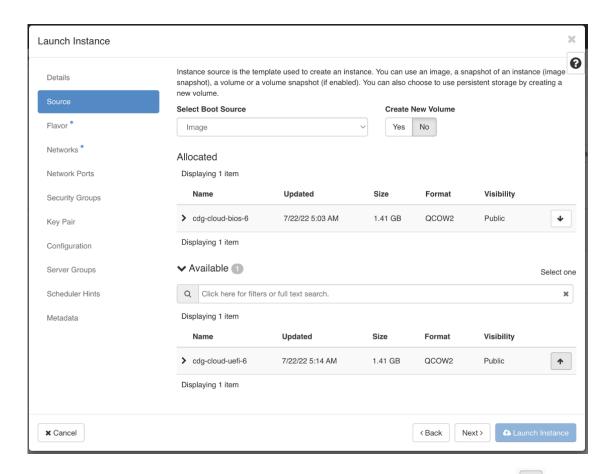

Step 13 In the Flavor tab, in the Available pane, for the flavor you want to select for the VM, click to move it from the Available pane to the Allocated pane. Click Next.

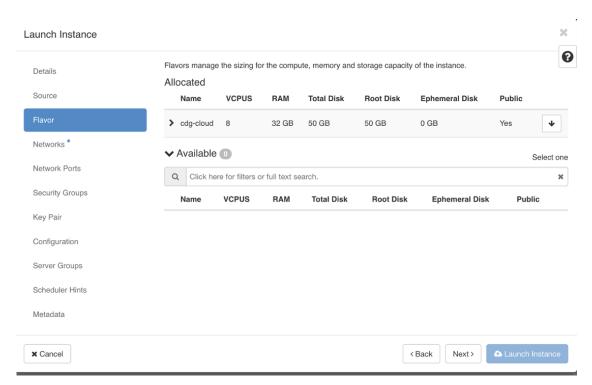

Assign networks to the VM. Depending on the number of vNICs in your deployment, select up to 3 networks for the VM by clicking for each network from the list of networks in the **Available** pane. Doing this will move the selected networks to the **Allocated** pane. Click **Next**.

**Important** The order in which you select the networks is important. In a 3-NIC deployment, the first network you select will be assigned to the vNIC0 interface, the second to the vNIC1 interface and the third to the vNIC2 interface.

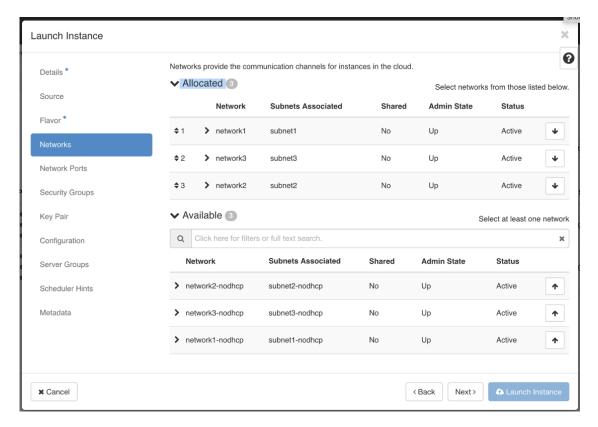

## **Step 15** Assign ports to the VM.

From the list of ports that are displayed in the **Available** pane, click to move the port to the **Allocated** pane.

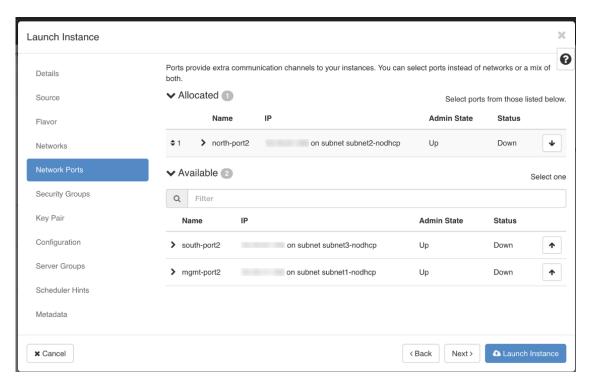

## Click Next.

Assign **Security Groups** to the VM by moving the security groups you wish to apply to the VM from the **Available** pane to the **Allocated** pane.

In the following image, 2 security groups - default and cdg, are applied to the VM.

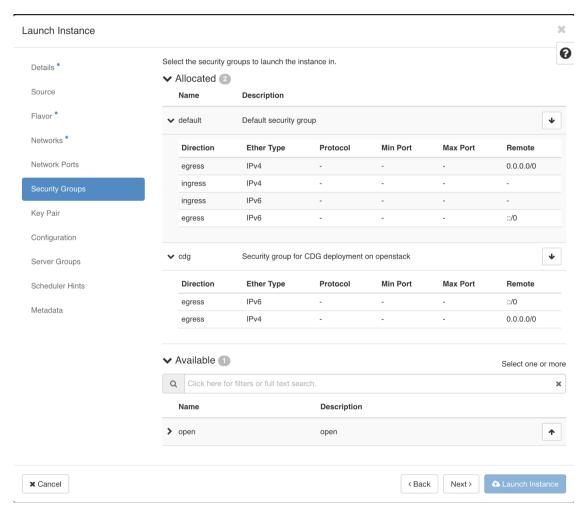

## Click Next.

- Step 17 In the Key Pair tab, click Next.
- **Step 18** In the **Configuration** tab:
  - Click Choose File to select and upload the config.txt file you had modified and saved for the VM.
  - Select the **Configuration Drive** check box.

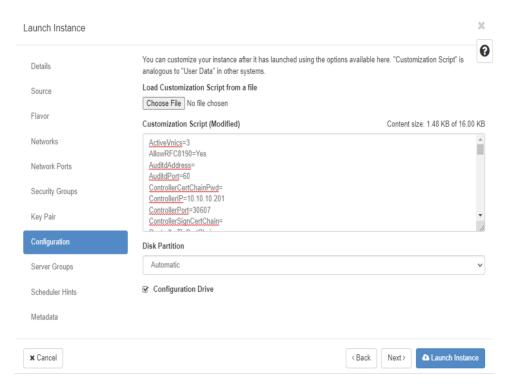

## Step 19 Click Launch Instance.

OpenStack begins installation of the VM.

**Step 20** Repeat **Step 9** to **Step 20** of the procedure to install all Crosswork Data Gateway VMs.

## Verify that the Crosswork Data Gateway VMs were installed successfully.

- 1. In the OpenStack UI, navigate to Compute > Instances.
- 2. The list of Crosswork Data Gateway VMs that are installed and being installed is displayed here.

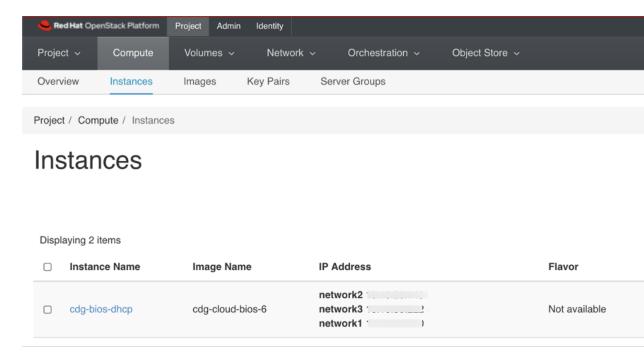

A Crosswork Data Gateway VM that is being installed will have the **Status** as **Build**, **Task** as **Spawning** and **Power State** as **No State**.

3. Once the VM is successfully installed, the **Status** changes to **Active**, **Task** is **None** and **Power State** as **Running**.

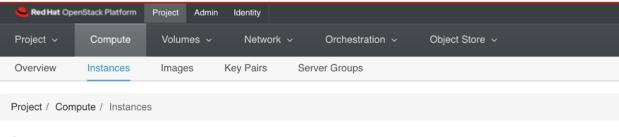

## Instances

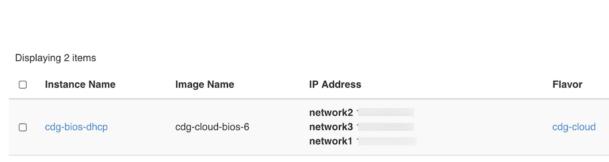

4. After the Status changes to Active, wait for about 10 minutes.

Click the Crosswork Data Gateway VM name. The link to the VM console opens.

5. Log in as the dg-admin or dg-oper user (as per the role assigned to you) and the corresponding password you had entered in the config.txt file of the VM. The Interactive console of the Crosswork Data Gateway is displayed after you login successfully.

#### What to do next

Proceed to enrolling the Crosswork Data Gateway with Crosswork Cloud by generating and exporting the enrollment package. See Export Enrollment Package, on page 52.

# **Generate Enrollment Package**

Every Crosswork Data Gateway must be identified by means of an immutable identifier. This requires generation of an enrollment package. The enrollment package can be generated using any of the following methods:

- By supplying **Auto Enrollment Package** parameters during installation process (see Auto Enrollment Package under Table 4: Cisco Crosswork Data Gateway Deployment Parameters and Scenarios.).
- By using the **Export Enrollment Package** option from the Interactive Console (see Export Enrollment Package, on page 52)

The enrollment package is a JSON document created from the information obtained through the OVF template populated by the user during installation. It includes the all necessary information about Crosswork Data Gateway required for registering, such as Certificate, UUID of the Crosswork Data Gateway, and metadata like Crosswork Data Gateway name, creation time, version info, etc.

If you opted not to export the enrollment package during install, then you must export it before you can enroll the Crosswork Data Gateway with Crosswork Cloud. The steps to do so are described in Export Enrollment Package, on page 52.

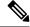

Note

The enrollment package is unique to each Crosswork Data Gateway.

A sample enrollment package JSON is shown below:

```
"name": "dg116.cisco.com",
"description": "CDG Base VM for Automation",
"profile": {
    "cpu": 8,
    "memory": 31,
    "nics": 3
},
"interfaces": [
    {
        "name": "eth0",
        "mac": "00:50:56:9e:09:7a",
        "ipv4Address": "<ip_address>/24"
    },
    {
        "name": "eth1",
        "mac": "00:50:56:9e:67:c3",
        "ipv4Address": "<ip_address>/16"
    },
}
```

```
"name": "eth2",
    "mac": "00:50:56:9e:83:83",
    "ipv4Address": "<ip_address>/16"
    }
],
"certChain": [
    "<cert_chain>"
],
"version": "1.1.0 (branch dg110dev - build number 152)",
"duuid": "d58fe482-fdca-468b-a7ad-dfbfa916e58b"
```

# **Export Enrollment Package**

To enroll the Cisco Crosswork Data Gateway with Crosswork Cloud, you must have a copy of the enrollment package on your local computer.

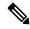

Note

This is needed only if you have not specified **Auto Enrollment Package Transfer** settings during installation. Otherwise, the file will be copied to the SCP URI destination you selected after the VM boots. Proceed to Register Crosswork Data Gateway with Crosswork Cloud Applications, on page 53 if you had already specified the **Auto Enrollment Package Transfer** settings during installation.

- **Step 1** Log in to the Cisco Crosswork Data Gateway.
- **Step 2** From the Main Menu, select **1 Export Enrollment Package** and click **OK**.

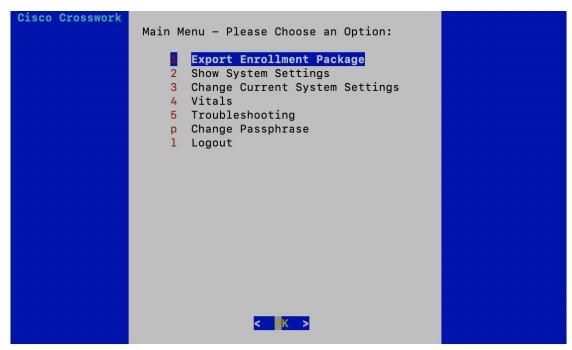

**Step 3** Enter the SCP URI for exporting the enrollment package and click **OK**.

#### Note

- The host must run an SCP server. Ideally, you should export the enrollment package to the local computer you will use to access the Crosswork server.
- If you are not using the default port 22, you can specify the port as a part of the SCP command. For example, For example, to export the enrollment package as an admin user, placing the file in that user's home directory with port 4000, you can give the following command:

scp -P4000 admin@<ip address>:/home/admin

- The enrollment file is created with a unique name. For example: 9208b9bc-b941-4ae9-b1a2-765429766f27.json
- **Step 4** Enter the SCP passphrase (the SCP user password) and click **OK**.
- **Step 5** If you could not copy the enrollment package directly to your local computer, manually copy the enrollment package from the SCP server to your local computer.

#### What to do next

Proceed with enrolling the Cisco Crosswork Data Gateway with Crosswork Cloud as explained in Register Crosswork Data Gateway with Crosswork Cloud Applications, on page 53.

# Register Crosswork Data Gateway with Crosswork Cloud Applications

The .json registration file of the Crosswork Data Gateway contains unique digital certificates that are used to enroll Crosswork Data Gateway into Crosswork Cloud. Add that information in Crosswork Cloud as explained below.

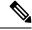

Note

If you use a firewall on your Crosswork Data Gateway egress traffic, ensure that your firewall configuration allows cdg.crosswork.cisco.com and crosswork.cisco.com.

- **Step 1** Log in to Crosswork Cloud.
- **Step 2** From the main window, click **Configure > Data Gateways**, then click **Add**.
- Step 3 Click Registration File to upload the enrollment data file you downloaded from Crosswork Data Gateway, navigate to the location of the .json file, then click Next.
- **Step 4** Enter a name for the Crosswork Data Gateway.
- **Step 5** In the **Application** field, select the Crosswork Cloud application for which you're using this Crosswork Data Gateway instance. Each Crosswork Data Gateway can be applied to one Crosswork Cloud application only.
- **Step 6** Complete the rest of the required fields, then click **Next**.
- **Step 7** (Optional) Enter a tag name, which allows you to group Crosswork Data Gateways with the same tag, then click **Next**.
- **Step 8** Review the Crosswork Data Gateway information that you entered, then click **Next**.
- **Step 9** Click **Accept** to accept the security certificate.

A message appears to indicate the Crosswork Data Gateway was successfully added.

## What to do next

Repeat this procedure to enroll all the Crosswork Data Gateways in your network with Crosswork Cloud.

To verify that the Crosswork Data Gateway is successfully connected, click **Data Gateways**, click on the name of the Crosswork Data Gateway, and verify the following values for the Crosswork Data Gateway you added:

• Session Up: Active

• Connectivity: Session Up

If the Crosswork Data Gateway has not successfully connected to the Crosswork Cloud service, refer to the Troubleshoot the Crosswork Data Gateway Connectivity, on page 54 section.

# **Troubleshoot the Crosswork Data Gateway Connectivity**

The following table lists common problems that might be experienced with Crosswork Data Gateway connectivity to the Crosswork Cloud application, and provides approaches to identifying the source of the problem and solving it.

Table 5: Troubleshooting Crosswork Data Gateway Connectivity

| Issue                                                                                                    | Action                                                                                                    |
|----------------------------------------------------------------------------------------------------|----------------------------------------------------------------------------------------------------|
| Crosswork Data Gateway cannot be enrolled with Cisco Crosswork Cloud due to an NTP issue, i.e., there is a clock-drift between the two. | 1. Log into the Crosswork Data Gateway VM.                                                                                                    |
|                                                                                                    | 2. From the main menu, go to <b>5 Troubleshooting</b> > <b>Run show-tech</b> .                                                                         |
|                                                                                                    | Enter the destination to save the tarball containing logs and vitals and click <b>OK</b> .                                                             |
|                                                                                                    | In the show-tech logs (in file session.log at location /cdg/logs/components/controller-gateway/session.log), if you see the error                      |
|                                                                                                    | UNAUTHENTICATED:invalid certificate. reason: x509: certificate has expired or is not yet valid                                                         |
|                                                                                                    | , then there is a clock-drift between Crosswork Data<br>Gateway and Cisco Crosswork Cloud.                                                             |
|                                                                                                    | 3. From the main menu, go to 3 Change Current System Settings > 1 Configure NTP.                                                                       |
|                                                                                                    | Configure NTP to sync with the clock time on the Cisco Crosswork Cloud server and try enrolling the Crosswork Data Gateway with Crosswork Cloud again. |

| Issue                                                                              | Action                                                                                                    |  |
|------------------------------------------------------------------------------------|----------------------------------------------------------------------------------------------------|--|
| Crosswork Data Gateway does not have direct connectivity to external web services. | Configure a proxy server if a proxy server is missing in your environment.                                 |  |
|                                                                                    | 2. If a proxy server is already present in your environment, check if the proxy URL is correct.            |  |
|                                                                                    | 3. Check if the credentials of the proxy (certificate, proxy name etc) are correct.                        |  |
|                                                                                    | To update the proxy server details on the Crosswork Data Gateway, see Configure Control Proxy, on page 64. |  |

**Troubleshoot the Crosswork Data Gateway Connectivity** 

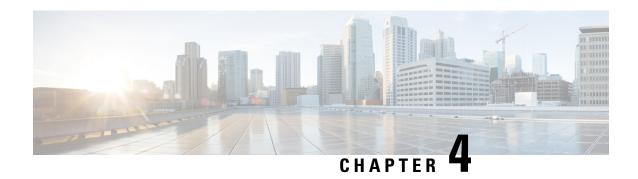

# **Configure Crosswork Data Gateway VM**

A Cisco Crosswork Data Gateway instance is created as a standalone VM and can be geographically separate from the controller application (Crosswork Cloud). This VM is capable of connecting to the controller application which will enable data collection from the network.

This chapter contains the following topics:

- Use the Interactive Console, on page 57
- Manage Crosswork Data Gateway Users, on page 58
- View Current System Settings, on page 61
- Change Current System Settings, on page 62
- View Crosswork Data Gateway Vitals, on page 70
- Troubleshooting Crosswork Data Gateway VM, on page 73

## **Use the Interactive Console**

Cisco Crosswork Data Gateway launches an interactive console upon successful login. The interactive console displays the **Main Menu** as shown in the following figure:

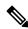

Note

The Main Menu shown here corresponds to **dg-admin** user. It is different for **dg-oper** user as the operator does not have same privileges as the administrator. See Table Table 6: Permissions Per Role, on page 59.

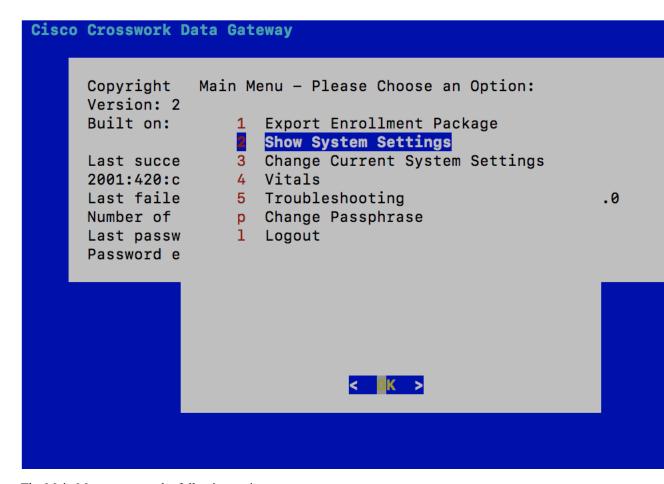

The Main Menu presents the following options:

- 1. Export Enrollment Package
- 2. Show System Settings
- 3. Change Current System Settings
- 4. Vitals
- 5. Troubleshooting
- p. Change Passphrase
- 1. Logout

# **Manage Crosswork Data Gateway Users**

This section contains the following topics:

- Supported User Roles, on page 59
- Change Password, on page 61

## **Supported User Roles**

Cisco Crosswork Data Gateway supports only two users with the following user roles:

- Administrator: One default dg-admin user with administrator role is created when Cisco Crosswork Data Gateway is brought up for the first time. This user cannot be deleted and has both read and write privileges such as starting and shutting down the Cisco Crosswork Data Gateway VM, registering an application, applying authentication certificates, configuring server settings, and performing a kernel upgrade.
- Operator: The dg-oper user is also created by default during the initial VM bring up. This user can review the health of the Cisco Crosswork Data Gateway, retrieve error logs, receive error notifications and run connectivity tests between Cisco Crosswork Data Gateway instance and the output destination.

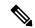

Note

- User credentials are configured for both the user accounts during Cisco Crosswork Data Gateway installation.
- Users are locally authenticated.

The following table shows the permissions available to each role:

#### Table 6: Permissions Per Role

| Permissions                    | Administrator | Operator |  |  |
|--------------------------------|---------------|----------|--|--|
| Export Enrollment Package      | ✓             | ✓        |  |  |
| Show system settings           |               |          |  |  |
| vNIC Addresses                 | ✓             | ✓        |  |  |
| NTP                            |               |          |  |  |
| DNS                            |               |          |  |  |
| Proxy                          |               |          |  |  |
| UUID                           |               |          |  |  |
| Syslog                         |               |          |  |  |
| Certificates                   |               |          |  |  |
| First Boot Provisioning Log    |               |          |  |  |
| Timezone                       |               |          |  |  |
| Change Current System Settings |               |          |  |  |

| Permissions                         | Administrator | Operator     |  |  |
|-------------------------------------|---------------|--------------|--|--|
| Configure NTP                       | ✓             | ×            |  |  |
| Configure DNS                       |               |              |  |  |
| Configure Control Proxy             |               |              |  |  |
| Configure Static Routes             |               |              |  |  |
| Configure Syslog                    |               |              |  |  |
| Create new SSH keys                 |               |              |  |  |
| Import Certificate                  |               |              |  |  |
| Configure vNIC2 MTU                 |               |              |  |  |
| Configure Timezone                  |               |              |  |  |
| Configure Password Requirements     |               |              |  |  |
| Configure Simultaneous Login Limits |               |              |  |  |
| Configure Idle Timeout              |               |              |  |  |
| Vitals                              |               |              |  |  |
| Docker Containers                   | ✓             | ✓            |  |  |
| Docker Images                       |               |              |  |  |
| Controller Reachability             |               |              |  |  |
| NTP Reachability                    |               |              |  |  |
| Route Table                         |               |              |  |  |
| ARP Table                           |               |              |  |  |
| Network Connections                 |               |              |  |  |
| Disk Space Usage                    |               |              |  |  |
| Linux services                      |               |              |  |  |
| NTP Status                          |               |              |  |  |
| System Uptime                       |               |              |  |  |
| Troubleshooting                     |               |              |  |  |
| Run Diagnostic Commands             | ✓             | ✓            |  |  |
| Run show-tech                       | ✓             | $\checkmark$ |  |  |
| Export auditd logs                  | $\checkmark$  | ✓            |  |  |
| Enable TAC Shell Access             | $\checkmark$  | ×            |  |  |
| Change Passphrase                   | ✓             | <b>√</b>     |  |  |

## **Change Password**

Both adminstrator and operator users can change their own passphrases but not each others'.

Follow these steps to change your passphrase:

- **Step 1** From the Main Menu, select **p Change Passphrase** and click **OK**.
- **Step 2** Input your current password and press Enter.
- **Step 3** Enter new password and press Enter. Re-type the new password and press Enter.

# **View Current System Settings**

Crosswork Data Gateway allows you to view the following settings:

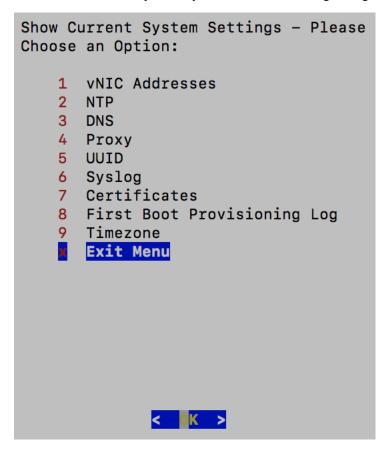

Follow these steps to view the current system settings:

- **Step 1** From the Main Menu, select **2 Show System Settings**, as shown in the following figure:
- Step 2 Click OK. The Show Current System Settings menu opens.

## **Step 3** Select the setting you want to view.

| Setting Option                | Description                                                                                                    |  |
|-------------------------------|----------------------------------------------------------------------------------------------------|--|
| 1 vNIC Addresses              | Displays the vNIC configuration, including address information.                                                                                             |  |
| 2 NTP                         | Displays currently configured NTP server details.                                                                                                    |  |
| 3 DNS                         | Displays DNS server details.                                                                                                    |  |
| 4 Proxy                       | Displays proxy server details (if any configured).                                                                                                    |  |
| 5 UUID                        | Displays the system UUID.                                                                                                    |  |
| 6 Syslog                      | Displays the Syslog forwarding configuration. If no Syslog forwarding is configured, this will display only "# Forwarding configuration follows" on screen. |  |
| 7 Certificates                | Provides options to view the following certificate files:                                                                                                   |  |
| 8 First Boot Provisioning Log | Displays the content of the first boot log file.                                                                                                    |  |
| 9 Timezone                    | Displays the current timezone setting.                                                                                                    |  |

# **Change Current System Settings**

Crosswork Data Gateway allows you to configure the following settings:

- NTP.
- DNS.
- Control proxy.
- Static routes.
- Syslog.
- SSH keys.
- Certificate.
- vNIC2 MTU.

- · Timezone.
- Password requirements.
- Simlutaneous login limits.
- Idle timeout.
- · Configure auditd.

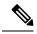

Note

- Crosswork Data Gateway system settings can only be configured by the administrator.
- In settings options where you require to use SCP, if you are not using the default SCP port 22, you can specify the port as a part of the SCP command. For example,

-P55 user@host:path/to/file

where 55 is a custom port.

## **Configure NTP**

It is important that NTP time be synchronized with the controller application and its Crosswork Data Gateway instances. If not, then session handshake doesn't happen and functional images are not downloaded. In such cases, error message clock time not matched and sync failed is logged in controller-gateway.log. To access log files, see Run show-tech, on page 76. You can use Controller Reachability and NTP Reachability options from **Main Menu** > **Vitals** to check NTP reachability for the controller application as well as the Crosswork Data Gateway. See View Crosswork Data Gateway Vitals, on page 70. If NTP has been set incorrectly, you will see error Session not established.

When configuring Crosswork Data Gateway to use authentication via a keys file, the chrony.keys file must be formatted in a specific way as documented at https://chrony.tuxfamily.org/doc/3.5/chrony.conf.html#keyfile. For sites that use ntpd and are configured to use a ntp.keys file, it is possible to convert from ntp.keys to chrony.keys using the tool https://github.com/mlichvar/ntp2chrony/blob/master/ntp2chrony/ntp2chrony.py. The tool converts ntpd configuration into a chrony compatible format, but only the keys file is required to be imported into Crosswork Data Gateway.

Follow the steps to configure NTP settings:

- Step 1 From the Change Current System Settings Menu, select 1 Configure NTP.
- **Step 2** Enter the following details for the new NTP server:
  - Server list, space delimited
  - Use NTP authentication?
  - Key list, space delimited and must match in number with server list
  - Key file URI to SCP to the VM
  - Key file passphrase to SCP to the VM

**Step 3** Click **OK** to save the settings.

## **Configure DNS**

- Step 1 From the Change Current System Settings menu, select 2 Configure DNS and click OK.
- **Step 2** Enter the new DNS server address(es) and domain.
- **Step 3** Click **OK** to save the settings.

## **Configure Control Proxy**

If you have not configured a proxy server during installation, avail this option to set up a proxy sever:

- Step 1 From the Change Current System Settings menu, select 3 Configure Control Proxy and click OK.
- **Step 2** Click **Yes** for the following dialog if you wish to proceed. Click **cancel** otherwise.
- **Step 3** Enter the new Proxy server details:
  - Server URL
  - Bypass addresses
  - Proxy username
  - · Proxy passphrase
- **Step 4** Click **OK** to save the settings.

## **Configure Static Routes**

The static routes are configured when Crosswork Data Gateway receives add/delete requests from the collectors. The **Configure Static Routes** option from the main menu can be used for troubleshooting purpose.

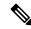

Note

Static routes configured using this option are lost when the Crosswork Data Gateway reboots.

## **Add Static Routes**

Follow the steps to add static routes:

- Step 1 From the Change Current System Settings menu, select 4 Configure Static Routes.
- **Step 2** To add a static route, select a Add.
- **Step 3** Select the interface for which you want to add a static route.

- **Step 4** Select the IP version.
- **Step 5** Enter IPv4 or IPv6 subnet in CIDR format when prompted.
- **Step 6** Click **OK** to save the settings.

## **Delete Static Routes**

Follow the steps to delete a static route:

- Step 1 From the Change Current System Settings Menu, select 4 Configure Static Routes.
- **Step 2** To delete a static route, select **d Delete**.
- **Step 3** Select the interface for which you want to delete a static route.
- **Step 4** Select the IP version.
- **Step 5** Enter IPv4 or IPv6 subnet in CIDR format.
- **Step 6** Click **OK** to save the settings.

## **Configure Syslog**

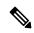

Note

For any Syslog server configuration with IPv4 or IPv6 support for different Linux distributions, please refer your system administrator and configuration guides.

Follow the steps to configure Syslog:

- Step 1 From the Change Current System Settings Menu, select 5 Configure Syslog.
- **Step 2** Enter the new values for the following syslog attributes:.
  - Server address: IPv4 or IPv6 address of a syslog server accessible from the management interface. If you are using an IPv6 addres, it must be surrounded by square brackets ([1::1]).
  - Port: Port number of the syslog server
  - Protocol: Use UDP, TCP, or RELP when sending syslog.
  - Use Syslog over TLS?: Use TLS to encrypt syslog traffic.
  - TLS Peer Name: Syslog server's hostname exactly as entered in the server certificate SubjectAltName or subject common name.
  - Syslog Root Certificate File URI: PEM formatted root cert of syslog server retrieved using SCP.
  - Syslog Certificate File Passphrase: Password of SCP user to retrieve Syslog certificate chain.
- **Step 3** Click **OK** to save the settings.

## **Create New SSH Keys**

Creating new SSH keys will remove the current keys.

Follow the steps to create new SSH keys:

- Step 1 From the Change Current System Settings Menu, select 6 Create new SSH keys.
- **Step 2** Click **OK**. Crosswork Data Gateway launches an auto-configuration process that generates new SSH keys.

## **Import Certificate**

Updating any certificate other than Controller Signing Certificate causes a collector restart.

Crosswork Data Gateway allows you to import the following certificates:

- Controller signing certificate file
- Controller SSL/TLS certificate file
- · Syslog certficate file
- Proxy certificate file
- **Step 1** From the Change Current System Settings Menu, select 7 Import Certificate.
- **Step 2** Select the certificate you want to import.
- **Step 3** Enter SCP URI for the selected certificate file.
- **Step 4** Enter passphrase for the SCP URI and click **OK**.

## **Configure vNIC2 MTU**

You can change vNIC2 MTU only if you are using 3 NICs.

If your interface supports jumbo frames, the MTU value lies in the range of 60-9000, inclusive. For interfaces that do not support jumbo frames, the valid range is 60-1500, inclusive. Setting an invalid MTU causes Crosswork Data Gateway to revert the change back to the currently configured value. Please verify with your hardware documentation to confirm what the valid range is. An error will be logged into kern.log for MTU change errors which can be viewed after running showtech.

- Step 1 From the Change Current System Settings menu, select 8 Configure vNIC1 MTU.
- **Step 2** Enter vNIC2 MTU value.
- **Step 3** Click **OK** to save the settings.

### Configure Timezone of the Crosswork Data Gateway VM

The Crosswork Data Gateway VM first launches with default timezone as UTC. Update the timezone with your geographical area so that all Crosswork Data Gateway processes (including the showtech logs) reflect the timestamp corresponding to the location you have chosen.

- Step 1 In Crosswork Data Gateway VM interactive menu, select Change Current System Settings.
- **Step 2** Select **9 Timezone**.
- **Step 3** Select the geographic area in which you live.

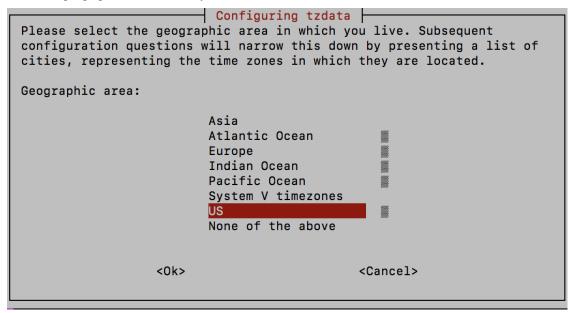

**Step 4** Select the city or region corresponding to your timezone.

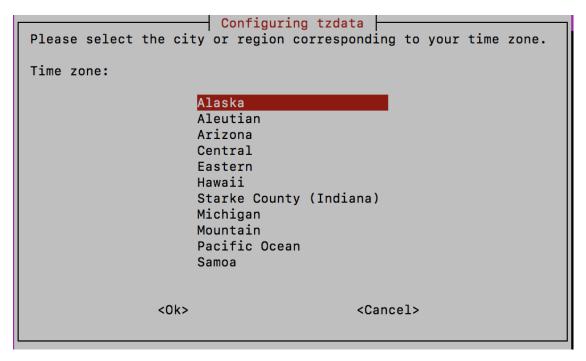

- **Step 5** Select **OK** to save the settings.
- **Step 6** Reboot the Crosswork Data Gateway VM so that all processes pick up the new timezone.
- **Step 7** Log out of the Crosswork Data Gateway VM.

### **Configure Password Requirements**

You can configure the following password requirements:

- · Password Strength
- · Password History
- · Password expiration
- Login Failures
- Step 1 From Change Current System Settings menu, select 0 Configure Password Requirements.
- **Step 2** Select the password requirement you want to change.

Set the options you want to change:

- · Password Strength
  - Min Number of Classes
  - Min Length
  - Min Changed Characters

- Max Digit Credit
- Max Upper Case Letter Credit
- Max Lower Case Letter Credit
- Max Other Character Credit
- Max Monotonic Sequence
- Max Same Consecutive Characters
- Max Same Class Consecutive Characters

#### · Password History

- Change Retries
- History Depth

#### · Password expiration

- Min Days
- Max Days
- Warn Days

### Login Failures

- Login Failures
- Initial Block Time (sec)
- Address Cache Time (sec)

#### **Step 3** Click **OK** to save the settings.

## **Configure Simultaneous Login Limits**

By default, Crosswork Data Gateway supports 10 simultaneous sessions for the **dg-admin** and **dg-oper** user on each VM. To change this:

- Step 1 From the Change Current System Settings menu, select a Configure Simultaneous Login Limits.
- **Step 2** In the window that appears, enter the number of simultaneous sessions for the **dg-admin** and **dg-oper** user.
- **Step 3** Select **Ok** to save your changes.

### **Configure Idle Timeout**

- Step 1 From the Change Current System Settings menu, select b Configure Idle Timeout.
- **Step 2** Enter the new value of idle timeout in the window that appears.
- **Step 3** Enter **Ok** to save your changes.

## **Configure Remote Auditd Server**

Use this procedure to configure the auditd daemon export to a remote server.

- Step 1 From the Change Current System Settings menu, select c Configure auditd.
- **Step 2** Enter the following details:
  - Remote auditd server address.
  - Remote auditd server port.
- **Step 3** Select **OK** to save your changes.

# **View Crosswork Data Gateway Vitals**

Follow these steps to view Cisco Crosswork Data Gateway vitals:

- **Step 1** From the Main Menu, select **4 Vitals**.
- **Step 2** From the **Show VM Vitals** menu, select the vital you want to view.

### Show VM Vitals - Please Choose an Option: Docker Containers 1 Docker Images 3 Controller Reachability NTP Reachability 5 Route Table ARP Table **Network Connections** 8 Disk Space Usage 9 Linux Services NTP Status System Uptime **Exit Menu**

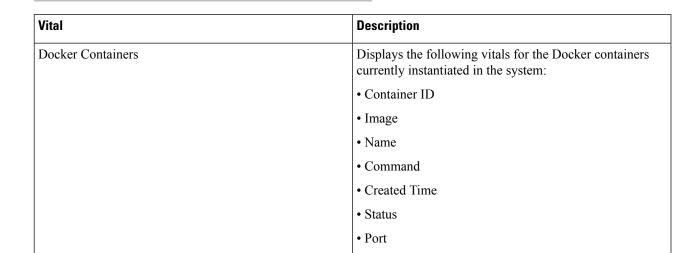

| Vital                   | Description                                                                         |
|-------------------------|-------------------------------------------------------------------------------------|
| Docker Images           | Displays the following details for the Docker images currently saved in the system: |
|                         | Repository                                                                          |
|                         | • Image ID                                                                          |
|                         | Created Time                                                                        |
|                         | • Size                                                                              |
|                         | • Tag                                                                               |
| Controller Reachability | Displays the results of controller reachability test run:                           |
|                         | • Default IPv4 gateway                                                              |
|                         | Default IPv6 gateway                                                                |
|                         | • DNS server                                                                        |
|                         | • Controller                                                                        |
|                         | Controller session status                                                           |
| NTP Reachability        | Displays the result of NTP reachability tests:                                      |
|                         | NTP server resolution                                                               |
|                         | • Ping                                                                              |
|                         | NTP Status                                                                          |
|                         | Current system time                                                                 |
| Route Table             | Displays IPv4 and IPv6 routing tables.                                              |
| ARP Table               | Displays ARP tables.                                                                |
| Network Connections     | Displays the current network connections and listening ports.                       |
| Disk Space Usage        | Displays the current disk space usage for all partitions.                           |
| Linux Services          | Displays the status of the following Linux services:                                |
|                         | • NTP                                                                               |
|                         | • SSH                                                                               |
|                         | • Syslog                                                                            |
|                         | • Docker                                                                            |
|                         | Cisco Crosswork Data Gateway Infrastructure containers.                             |
| Check NTP Status        | Displays the NTP server status.                                                     |

| Vital               | Description                 |
|---------------------|-----------------------------|
| Check System Uptime | Displays the system uptime. |

# **Troubleshooting Crosswork Data Gateway VM**

To access **Troubleshooting** menu, select **5 Troubleshooting** from the Main Menu.

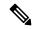

Note

The image shows the Troubleshooting Menu corresponding to **dg-admin** user. Few of these options are not available to **dg-oper** user. See Table Table 6: Permissions Per Role, on page 59.

The **Troubleshooting** menu that provides you the following options:

- Run Diagnostic Commands, on page 73
- Run show-tech, on page 76
- Shutdown the Crosswork Data Gateway VM, on page 76
- Export auditd Logs, on page 76
- Enable TAC Shell Access, on page 77

### **Run Diagnostic Commands**

The **Run Diagnostics** menu provides you the following options in the console:

Figure 1: Run Diagnostics Menu

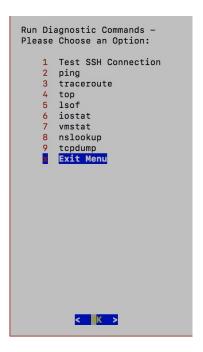

### **Ping a Host**

Crosswork Data Gateway provides you ping utility that can be used to check reachability to any IP address.

- **Step 1** From **Run Diagnostics** menu, select **2 ping**.
- **Step 2** Enter the following information:
  - Number of pings
  - Destination hostname or IP
  - Source port (UDP, TCP, TCP Connect)
  - Destination port (UDP, TCP, TCP Connect)

#### Step 3 Click OK.

### **Traceroute to a Host**

Crosswork Data Gateway provides **traceroute** option to help troubleshoot latency issues. Using this option provides you a rough time estimate for the Crosswork Data Gateway to reach the destination.

- **Step 1** From **Run Diagnostics** menu, select **3 traceroute**.
- **Step 2** Enter the traceroute destination.

### Step 3 Click OK.

### **Command Options to Troubleshoot**

Crosswork Data Gateway provides several commands for troubleshooting.

- **Step 1** Navigate to **5 Troubleshooting** > **1 Run Diagnostics**.
- **Step 2** Select the command and other option or filters for each of the commands:
  - 4 top
  - 5 Isof
  - 6 iostat
  - 7 vmstat
  - · 8 nsolookup
- Step 3 Click Ok.

Once you have selected all the options, Crosswork Data Gateway clears the screen and runs the command with the specified options.

### Download tcpdump

Crosswork Data Gateway provides the tcpdump option that allows you to capture and analyze network traffic.

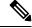

Note

This task can only be performed by a **dg-admin** user.

- **Step 1** Go to **5 Troubleshooting > Run Diagnostics > 9 tcpdump**.
- **Step 2** Select an interface to run the tcpdump utility. Select the **All** option to run it for all interfaces.
- **Step 3** Select the appropriate checkbox to view the packet information on the screen or save the captured packets to a file.
- **Step 4** Enter the following details and click **Ok**.
  - · Packet count limit
  - Collection time limit
  - File size limit
  - Filter expression

Depending on the option you choose, Crosswork Data Gateway displays the packet capture information on the screen or saves it to a file. Once the tcpdump utility reaches the specified limit, Crosswork Data Gateway

compresses the file and prompts for the SCP credentials to transfer the file to a remote host. The compressesd file is deleted once the transfer is complete or if you've decided to cancel the file transfer before completion.

### **Run show-tech**

Crosswork Data Gateway provides the option **show\_tech** to export its log files to a user-defined SCP destination.

The collected data includes the following:

- Logs of all the Data Gateway components running on Docker containers
- VM Vitals

It creates a tarball in the directory where it is executed. The output is a tarball named DG-<CDG version>-<CDG host name>-year-month-day--hour-minute-second.tar.xz.enc.

The execution of this command may take several minutes depending on the state of Crosswork Data Gateway.

- **Step 1** From **Troubleshooting** menu, select **5 Show-tech** and click **OK**.
- **Step 2** Enter the destination to save the tarball containing logs and vitals.
- **Step 3** Enter your SCP passphrase and click **OK**.

The showtech file downloads in an encrypted format.

**Note** Depending on how long the system was in use, it may take several minutes to download the showtech file.

**Step 4** After the download is complete run the following command to decrypt it:

**Note** In order to decryyt the file, you must use OpenSSL version 1.1.1i. Use the command openssl version to check the openssl version on your system.

To decrypt the file on a MAC, you must install OpenSSL 1.1.1+. This is because LibreSSL's openssl command does not support all the switches supported by OpenSSL's openssl command.

openssl enc -d -AES-256-CBC -pbkdf2 -md sha512 -iter 100000 -in <showtech file> -out <decrypted filename> -pass pass:password>

### Shutdown the Crosswork Data Gateway VM

From the Troubleshooting Menu, select 5 Shutdown VM to power off the Crosswork Data Gateway VM.

### **Export auditd Logs**

Follow the steps to export auditd logs:

- Step 1 From Troubleshooting, select 9 Export audit Logs.
- **Step 2** Enter a passphrase for auditd log tarball encryption.

#### Step 3 Click OK.

### **Remove Rotated Log Files**

Use this procedure to removes all rotated log files (\*.gz or \*.xz) in the /var/log and /opt/dg/log folders.

- **Step 1** From **Troubleshooting** menu, select **8 Remove Rotated Log files**.
- **Step 2** Select **Yes** in the dialog that appears to save your changes.

### **Enable TAC Shell Access**

The TAC Shell Access function allows a Cisco engineer to directly log in to the Ubuntu shell via multifactor authentication, using a reserved user named **dg-tac**.

Initially, the **dg-tac** user account is locked and password is expired to prevent the user from getting a shell prompt. Once enabled, the dg-tac user is active until the next calendar day, 12:00 a.m UTC (midnight UTC), which is less than 24 hours.

The steps to enable the **dg-tac** user are as follows:

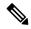

Note

Enabling this access requires you to communicate actively with the Cisco engineer.

#### Before you begin

Ensure that the Cisco engineer who is working with you has access to the SWIMS Aberto tool.

- **Step 1** Log in to the Data Gateway VM as the **dg-admin** user.
- **Step 2** From the main menu, select **5 Troubleshooting**.
- **Step 3** From the **Troubleshooting** menu, select **t Enable TAC Shell Access**.

A dialog appears, warning that the **dg-tac** user login requires a password that you set and a response to a challenge token from TAC. At this point, you may answer **No** to stop the enable process or **Yes** to continue.

- **Step 4** If you continue, the system prompts for a new password to use and shows the day when the account disables itself.
- **Step 5** Enter a password to unlock the account in the console menu.
- **Step 6** Log out of the Crosswork Data Gateway.
- **Step 7** Follow these steps if the Crosswork Data Gateway VM can be accessed by the Cisco engineer directly. Move to **Step 8** otherwise.
  - a) Share the password that you had set in Step 5 for the **dg-tac** user with the Cisco engineer who is working with you.
  - b) The Cisco engineer logs in as the **dg-tac** user Via SSH with the password you had set.

After entering the password, the system presents the challenge token. The Cisco engineer signs the challenge token using the SWIMS Aberto tool and pastes the signed response to the challenge token back at the Crosswork Data Gateway VM.

- c) The Cisco engineer logs in successfully as the **dg-tac** user and completes the troubleshooting.
  - There is a 15-minute idle timeout period for the **dg-tac** user. If logged out, the Cisco engineer needs to sign a new challenge to log in again.
- d) After troubleshooting is complete, the Cisco engineer logs out of the TAC shell.
- **Step 8** If Crosswork Data Gateway VM cannot be accessed directly by the Cisco engineer, start a meeting with the Cisco engineer with desktop sharing enabled.
  - a) Log in as the **dg-tac** user Via SSH using the following command:

```
ssh dg-tac@<DG hostname or IP>
```

- b) Enter the password that you set for the **dg-tac** user.
  - After entering the password, the system presents the challenge token. Share this token with the Cisco engineer who will then sign the token using the SWIMS Aberto tool and share the response with you.
- c) Paste the signed response to the challenge token back to the Crosswork Data Gateway VM and press enter to get the shell prompt.
- d) Share your desktop or follow the Cisco engineer's instructions for troubleshooting.
  - There is a 15-minute idle timeout period for the **dg-tac** user. If logged out, the Cisco engineer needs to sign a new challenge to log in again.
- e) Log out of the TAC shell after troubleshooting is complete.

### **Audit TAC Shell Events**

Timestamp information of the following list of TAC shell events is logged to the **tac\_shell.log** file. The Tac shell events are also sent to the Crosswork Cloud controller.

- TAC shell enabled
- TAC shell disabled
- dg-tac login
- dg-tac log out

If the Data Gateway is unable to connect to the Crosswork Cloud controller, the TAC shell events are logged in the <code>/opt/dg/data/controller-gateway/audit/pending</code> folder. Once the Crosswork Cloud controller is reachable, these events are sent within 5 minutes.

The tac\_shell.log file is available in the showtech bundle of the Crosswork Data Gateway VM.

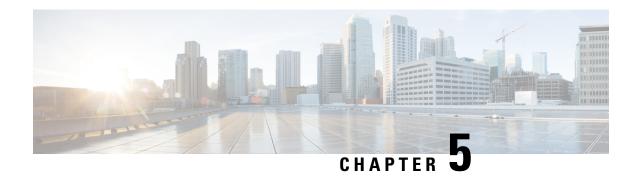

## **Delete the Virtual Machine**

This section contains the following topics:

- Delete VM using vSphere UI, on page 79
- Delete Crosswork Data Gateway Service from Cisco CSP, on page 79
- Delete VM from OpenStack, on page 80

# **Delete VM using vSphere UI**

This section explains the procedure to delete a Crosswork Data Gateway VM from vCenter.

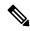

Note

Be aware that this procedure deletes all your Crosswork Data Gateway data.

#### Before you begin

Ensure you have deleted the Crosswork Data Gateway from Crosswork Cloud as described in the *Section: Delete Crosswork Data Gateways* of the respective Crosswork Cloud application user guide.

- **Step 1** Log in to the VMware vSphere Web Client.
- Step 2 In the Navigator pane, right-click the app VM that you want to remove and choose Power > Power Off.
- **Step 3** Once the VM is powered off, right-click the VM again and choose **Delete from Disk**.

The VM is deleted.

## **Delete Crosswork Data Gateway Service from Cisco CSP**

Follow the steps to delete the Crosswork Data Gateway Service from Cisco CSP:

### Before you begin

Ensure that you have deleted the Crosswork Data Gateway from Crosswork Cloud as described in the *Section: Delete Crosswork Data Gateways* of the respective Crosswork Cloud application user guide.

- **Step 1** Log into your Cisco CSP.
- **Step 2** Go to **Configuration** > **Services**.

The **Service** table shows the current status of the services.

Step 3 Find your service instance in the Service Name column and click Delete under the Action column.

## **Delete VM from OpenStack**

Follow the steps to delete the Crosswork Data Gateway Service from OpenStack using the OpenStack UI:

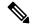

Note

This procedure deletes the Crosswork Data Gateway VM data. The Crosswork Data Gateway VM cannot be recovered once it has been deleted.

#### Before you begin

Ensure that you have deleted the Crosswork Data Gateway from Crosswork Cloud as described in the Section: *Delete Crosswork Data Gateways* in the *Cisco Crosswork Cloud User Guide*.

#### **Step 1** From the OpenStack UI:

- a) Log in to the OpenStack UI.
- b) Navigate to Compute > Instances.
- c) From the list of VM displayed in this page, select the VM you want to delete.
- d) Click Delete Instances.
- e) Click **Delete Instances** in the confirmation window that appears to delete the VM.

#### OR

#### **Step 2** From the OpenStack CLI:

- a) Log in to the OpenStack VM from CLI.
- b) Run the following command:

openstack server delete CDG\_VM\_name

#### For example,

openstack server delete cdg-ospd1

c) (Optional) Confirm that the VM has been deleted by viewing the list of all VMs.

openstack server list

Delete VM from OpenStack